# 無料で始める企業ホームページ

#### 横山社会保険・企業診断綜合事務所

ホームページのご相談

■ホームページに関するご相談が非常に多く寄せられます

「ホームページがなくて、作らないとと思っています」 「業者に頼むといくらくらいかかるのでしょうか」 「知人に作ってもらったのですが、更新ができなくて困っています」 「求人対策としてホームページが必要だと感じているのですが」 「ITの知識がないので・・・」

> まずは無料ホームページ作成サービスを使って 自分で作ってみませんか?

### ホームページの作り方 ■大きく分けて3つの方法があります。3つ目の方法があまり知られていません。

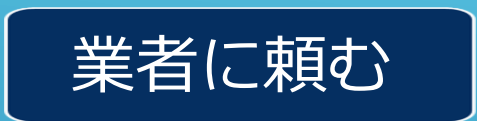

#### 要予算

- ・ある程度の予算が必要です。別途メンテナンス費用も必要になります。
- ・知り合いの紹介の他、クラウドソーシングを使って業者を探すこともできます

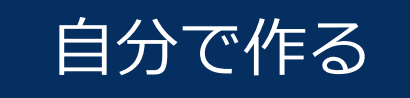

### 要htmlスキル

・市販のソフトウェア(ホームページビルダー・Dreamwaver等)を使ったり、無料のソフトウェク/(WordPress)を使って作ることもできます。

・サーバーのレンタル費用は必要になります。

サービスを使う

### ★おすすめ★

・無料でホームページを作れるサービスがあります。サーバーレンタル料も不要です。

·まずはこのサービスを使って作ってみることをお勧めしています

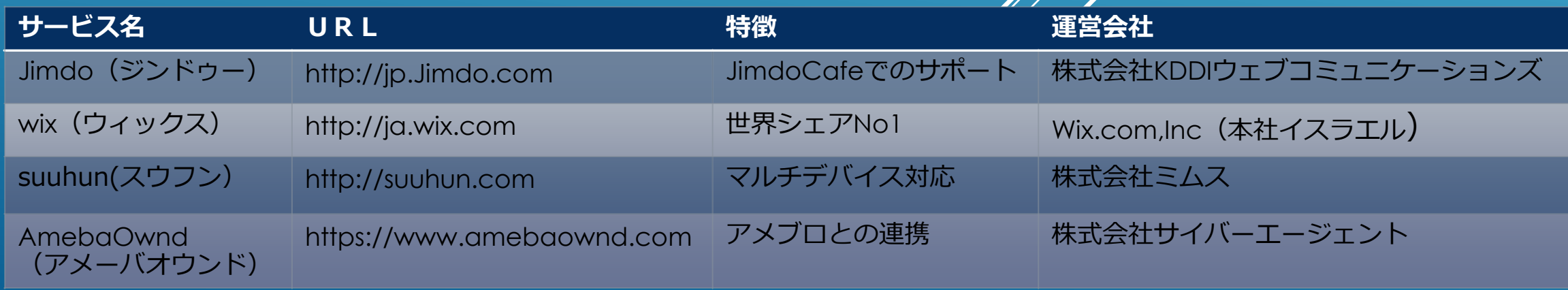

# 「まず自分で作ってみる」のすすめ

#### 何故「まず作ってみること」をすすめるか ■要件をはっきりさせ、発注に必要な準備が行えるからです。

### 情報システム構築の失敗や手戻りの原因は、 「要件定義不足」が圧倒的多数。

「どんなシステムが必要か」を明確に定義できない システム開発プロジェクトは必ず迷走します。

ホームページ制作も同じです。 「どんなホームページが必要なのか」を明確にしないまま

投資を行うのはお勧めしません。

### ホームページ構成に必要なもの ■業者に依頼する場合にも、ある程度の枠組みを提示する必要があります。

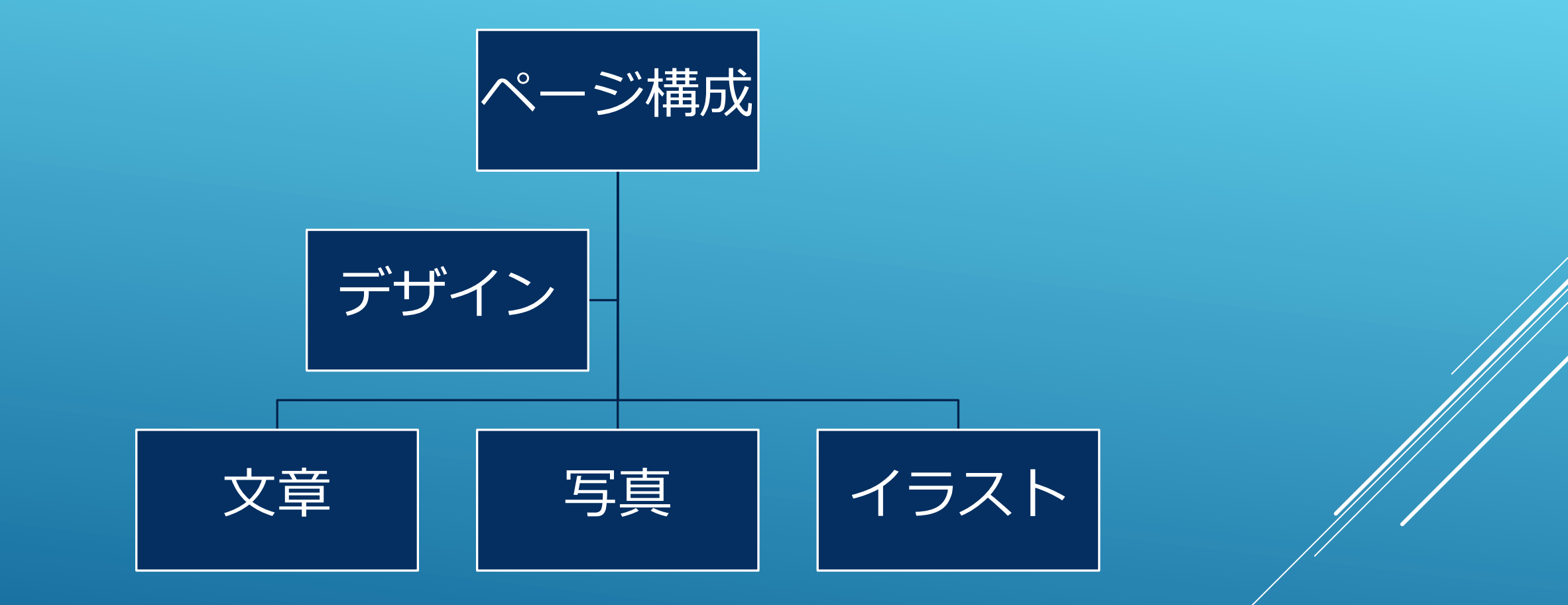

「どんなページが必要か」を決めるのは経営者 「事業概要」や「サービスの説明」を考えるのも経営者

### ホームページ構築のおすすめ手順

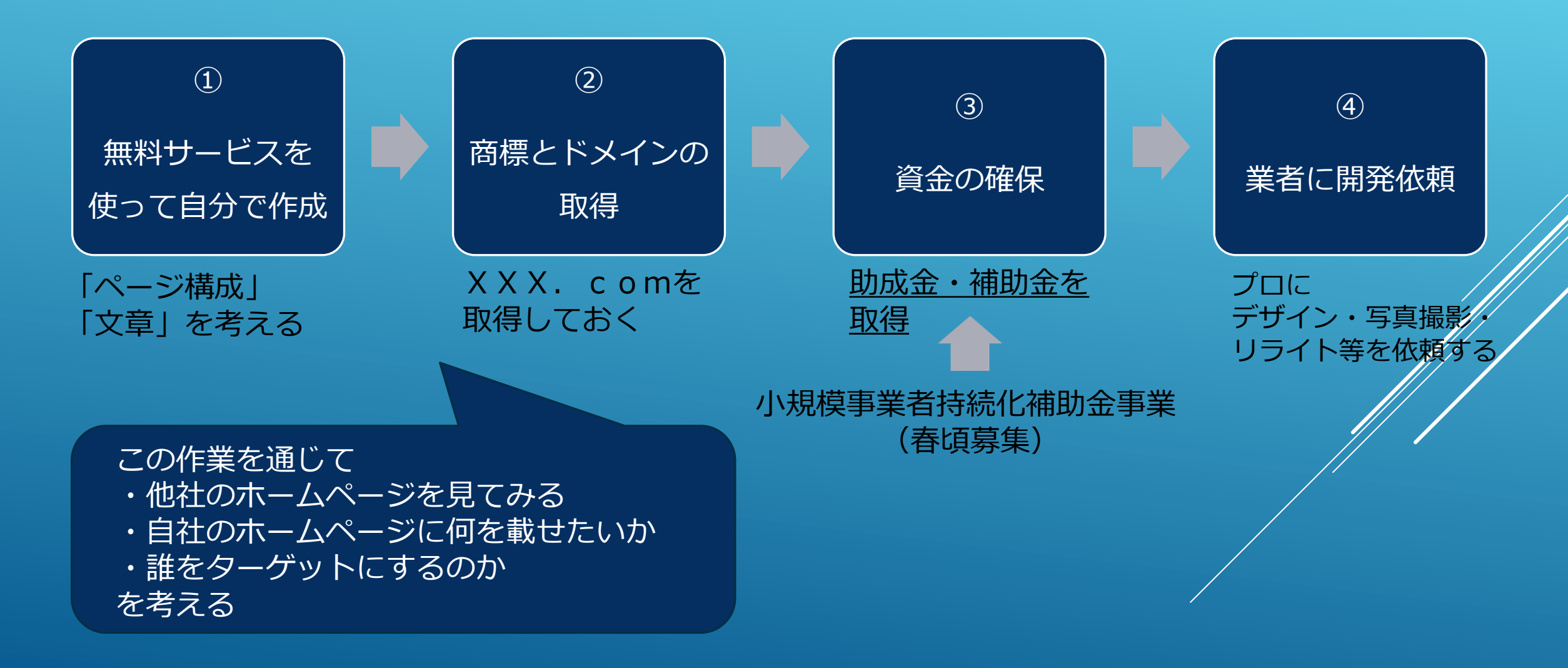

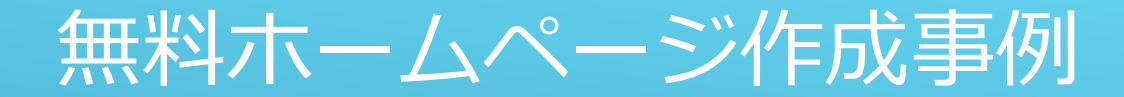

#### ■ Jimodo (ジンドゥー)をおすすめします。

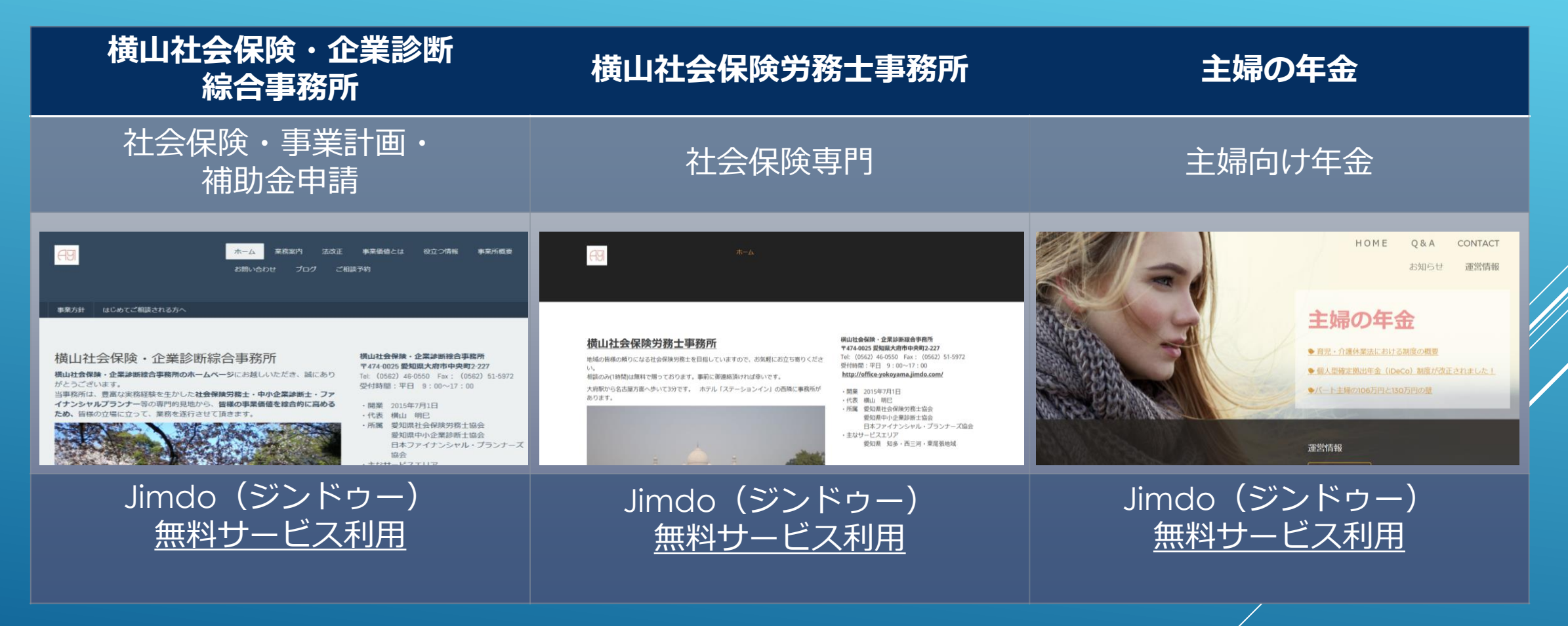

無料で作るホームページ

■ Jimdo (ジンドゥー)をおすすめします。 2021/5/20時点での仕様でご紹介します。

### 1.事前準備

■まずはこれらを準備いただくとスムーズです。

▶必要なもの ▶インターネットに接続できる環境 ▶メールアドレス ▶メールの認証が必要になります

# ▶あらかじめ考えておくとよいもの ▶ドメイン名

▶以下の〇〇〇〇〇部分を指定できます ■https://○○○○○.jimdofree.com

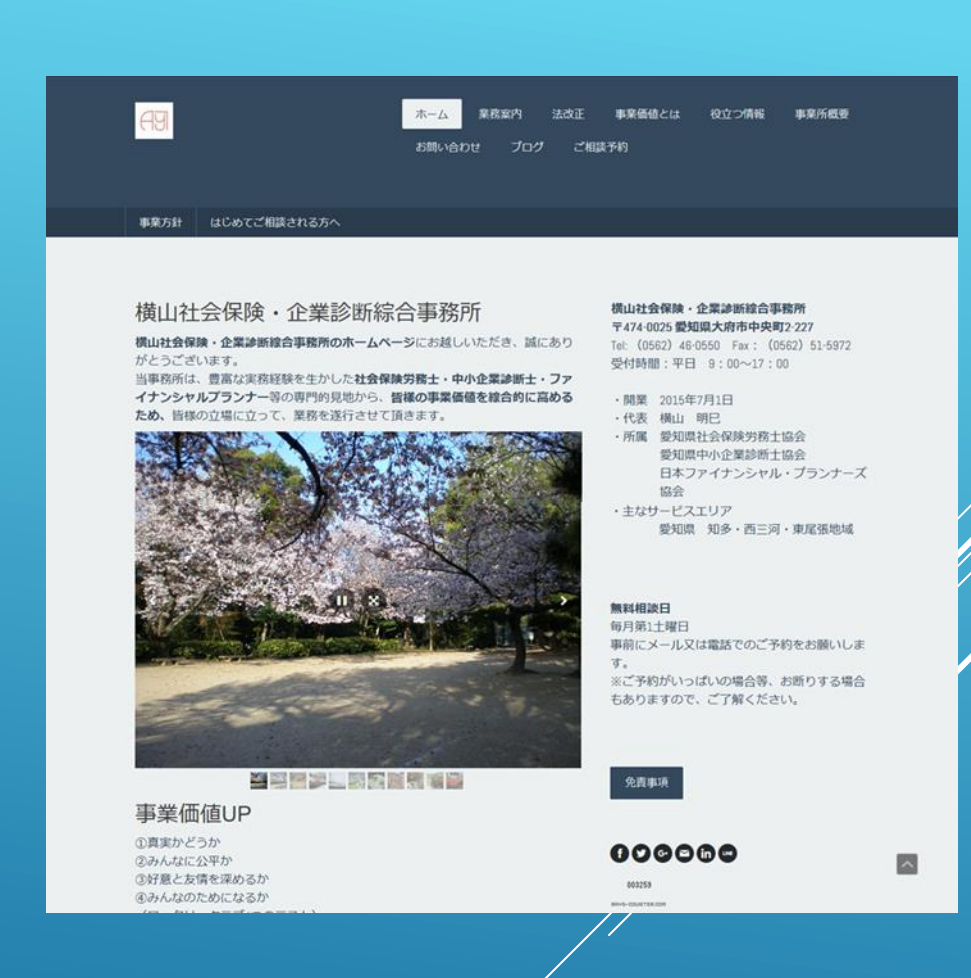

Jimdofree.comを入れたくない場合は有料で独自ドメインが取得できます

### 2.ページ構成を考える

■まず他社のページを見て自分のホームページにはどんなページが必要か考えます。

▶他社のホームページを見て研究しましょう ▶業界トップの会社・リーディングカンパニー ▶自分と同じくらいの規模の会社 ▶センスのよい会社

▶多くのホームページには「サイトマップ」があります

▶ページの右上か下にあります。

▶「サイトマップ」をクリックすると、そのサイトページ構成が表示されます。

▶業界トップ企業と、自分と同じ規模の会社を見比べ、自分のサイトに 「必要なページ」を考えます。

- このページは真似したい
- こういうページは自分には合わない(作れない)
- こんな雰囲気・デザインのページにしたい
- 自分のサービスにはこんなコンテンツが必要 etc

### 【参考】5ページにまとめる構成の例 ■このような構成になることが多いです。

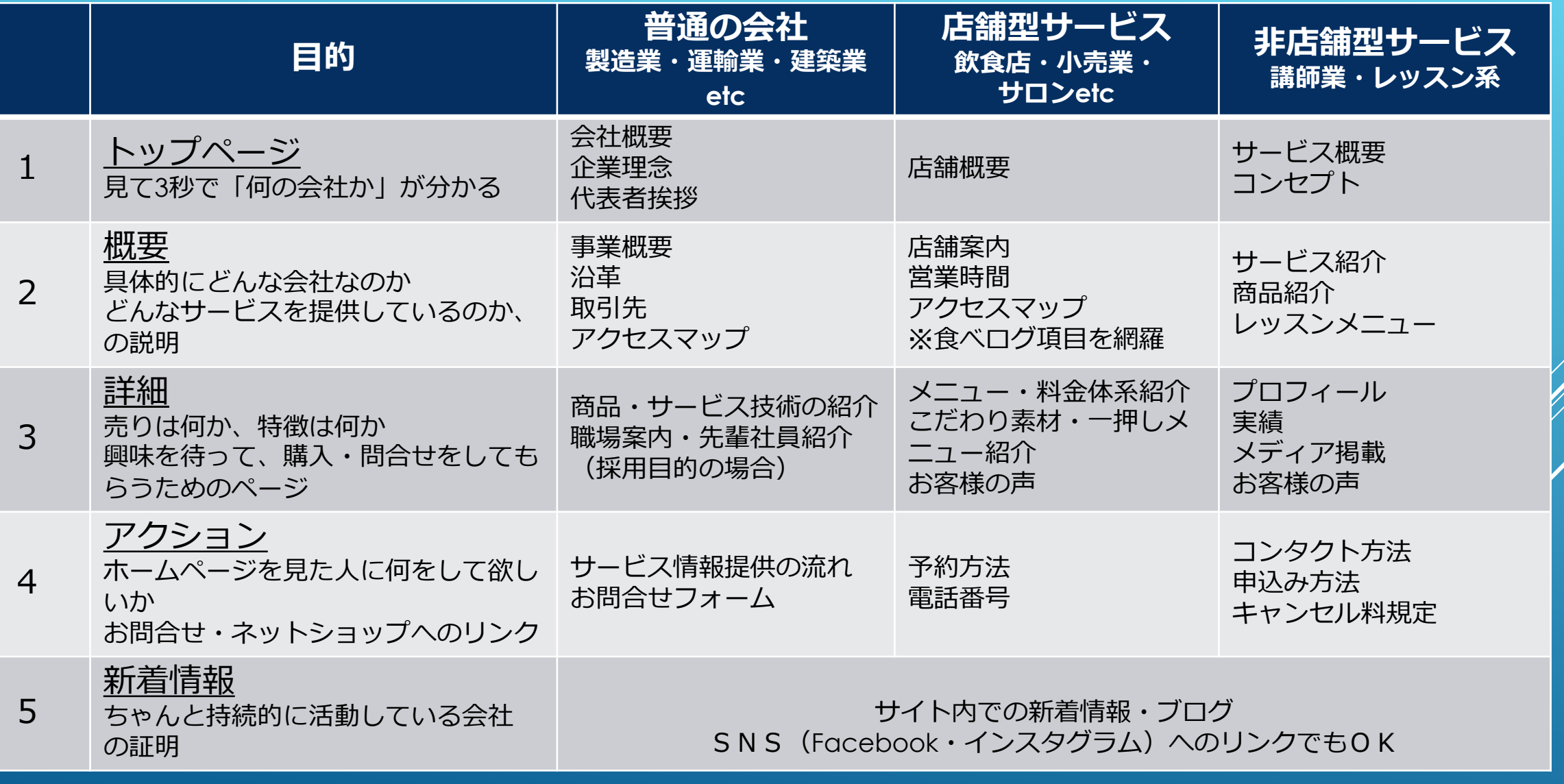

### 3.ホームページを実際に作ってみる

■実際にホームページを作りながら、操作方法を習得します。

# ① サイトの作成

# 1.サイトをひらく

■[https://www.Jimdo.com/jp/](https://www.jimdo.com/jp/)をひらき、「無料ホームページ作成」をクリックします。

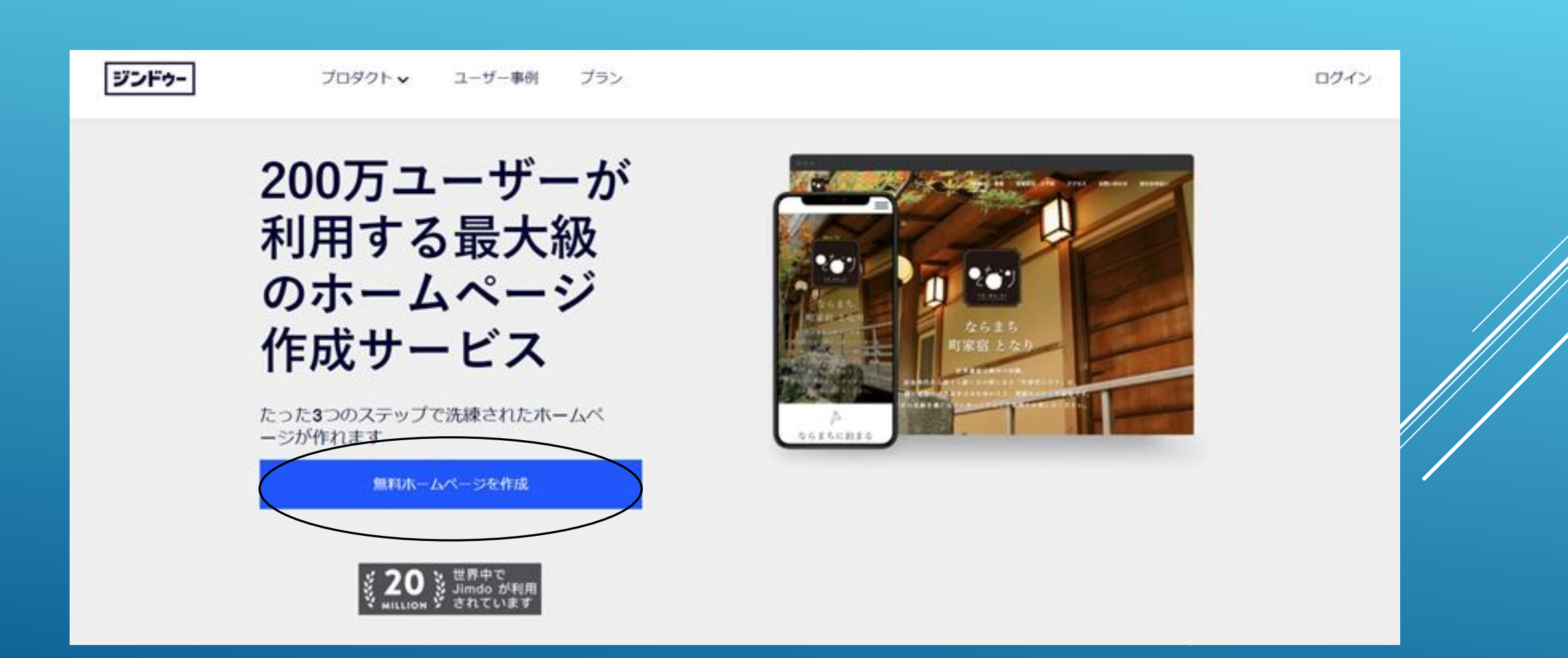

# 2.メールアドレスを登録

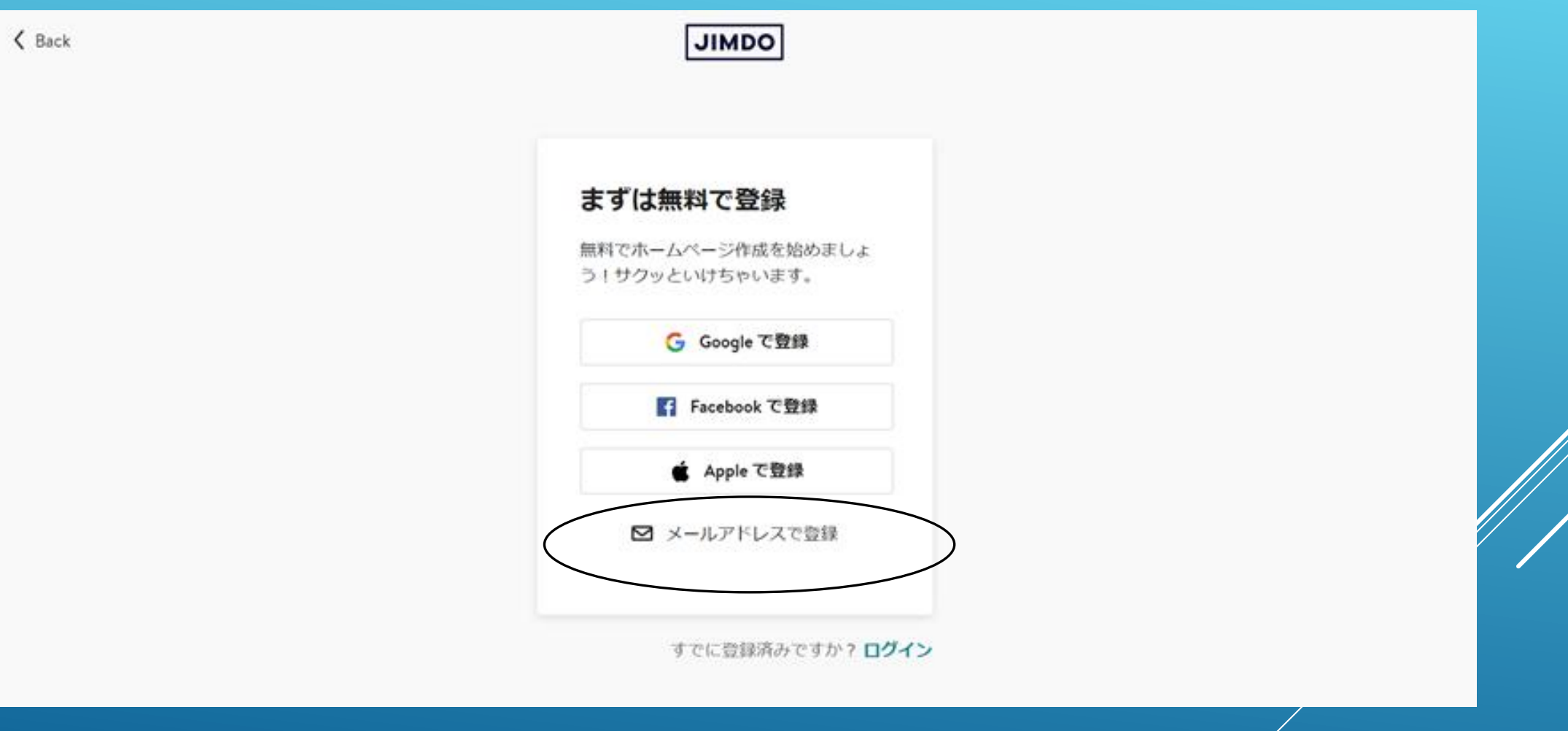

Γ

#### ■メールアドレスとパスワードを入力し、「アカウント登録をする」をクリックします。

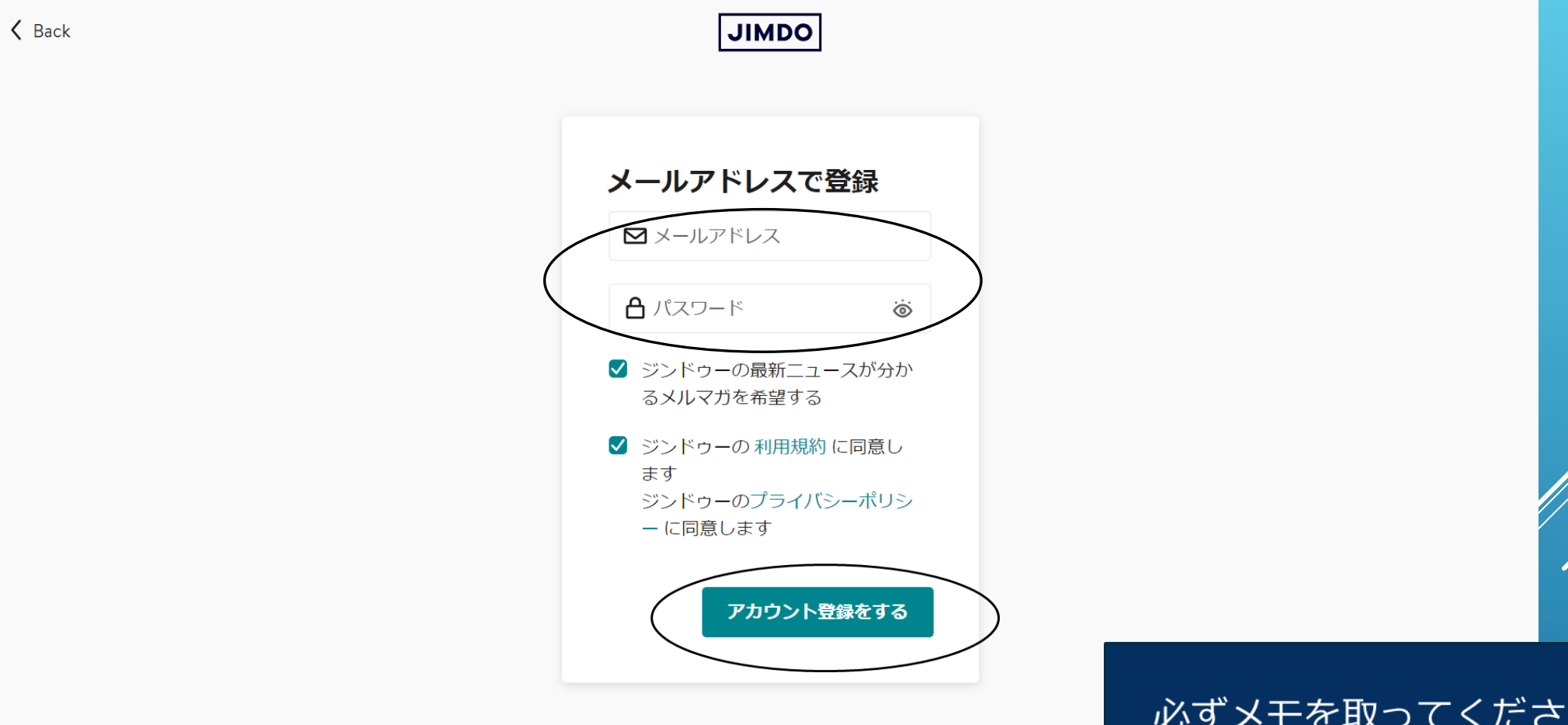

 $\Delta$  1  $\pm$ 

#### ■下記のメッセージが出たら、登録したメールアドレスにJimdoからメールが届いているか確認 します。

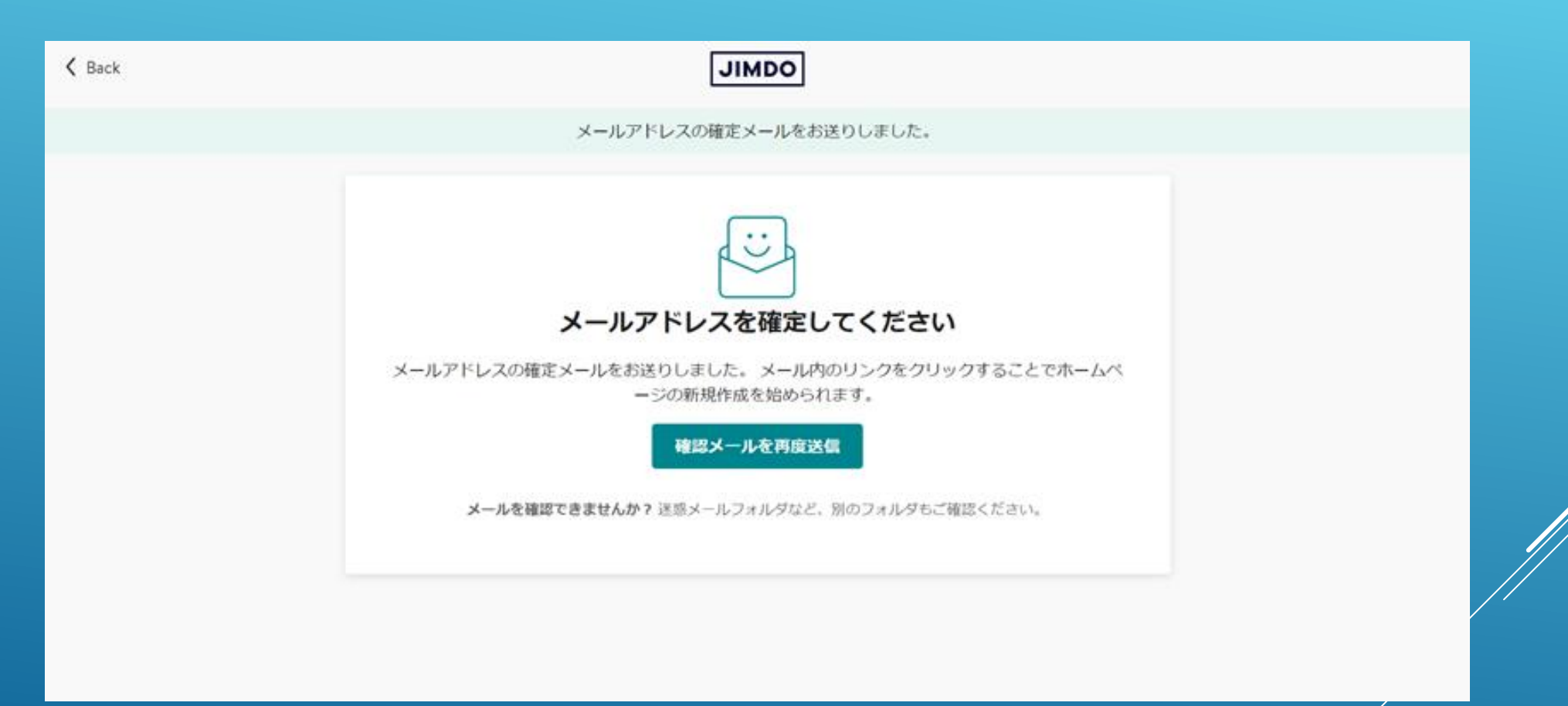

#### ■登録したメールアドレスにJimdoからメールが届きます。メールをひらき「確定する」をク リックします。

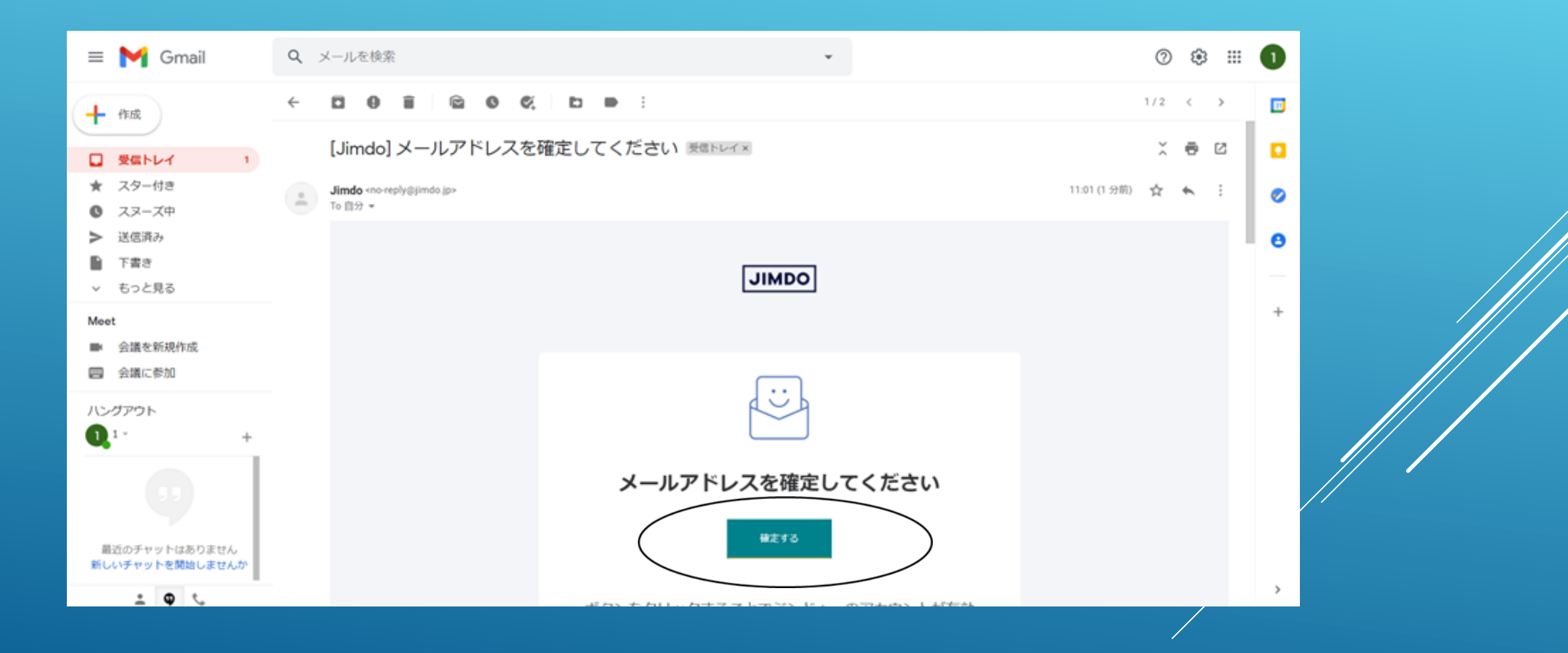

### 3. 作成したいサービスを選ぶ

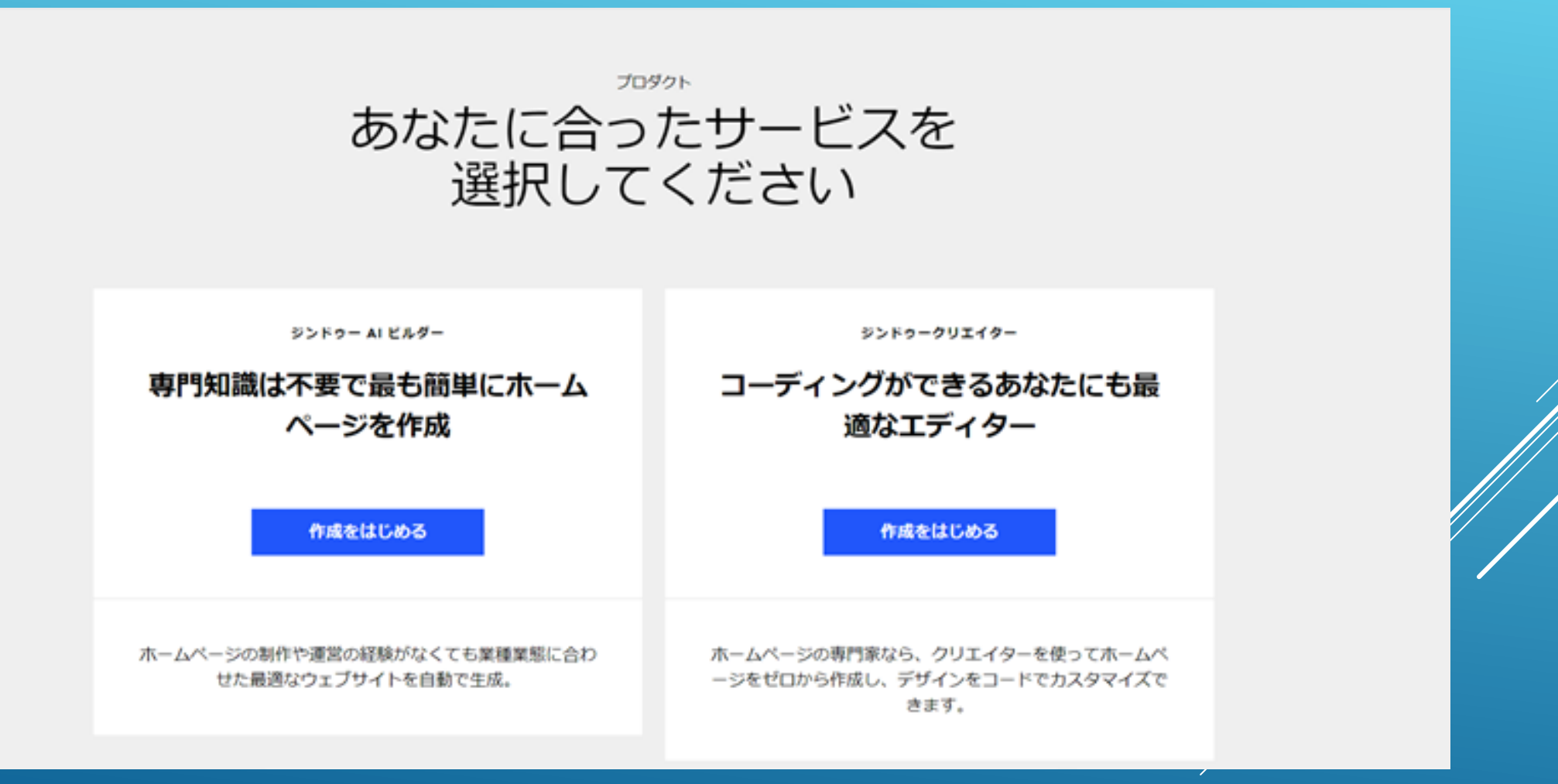

#### 【ジンドゥーAIビルダー】 簡単にホームページが作れますが、できることが限られており、ページ数の制限があります。 無料プラン(PLAY)は5ページまで、有料プランもページ数の制限があります。 無料プランのホームページのサブドメインはjimdosite.comになります。

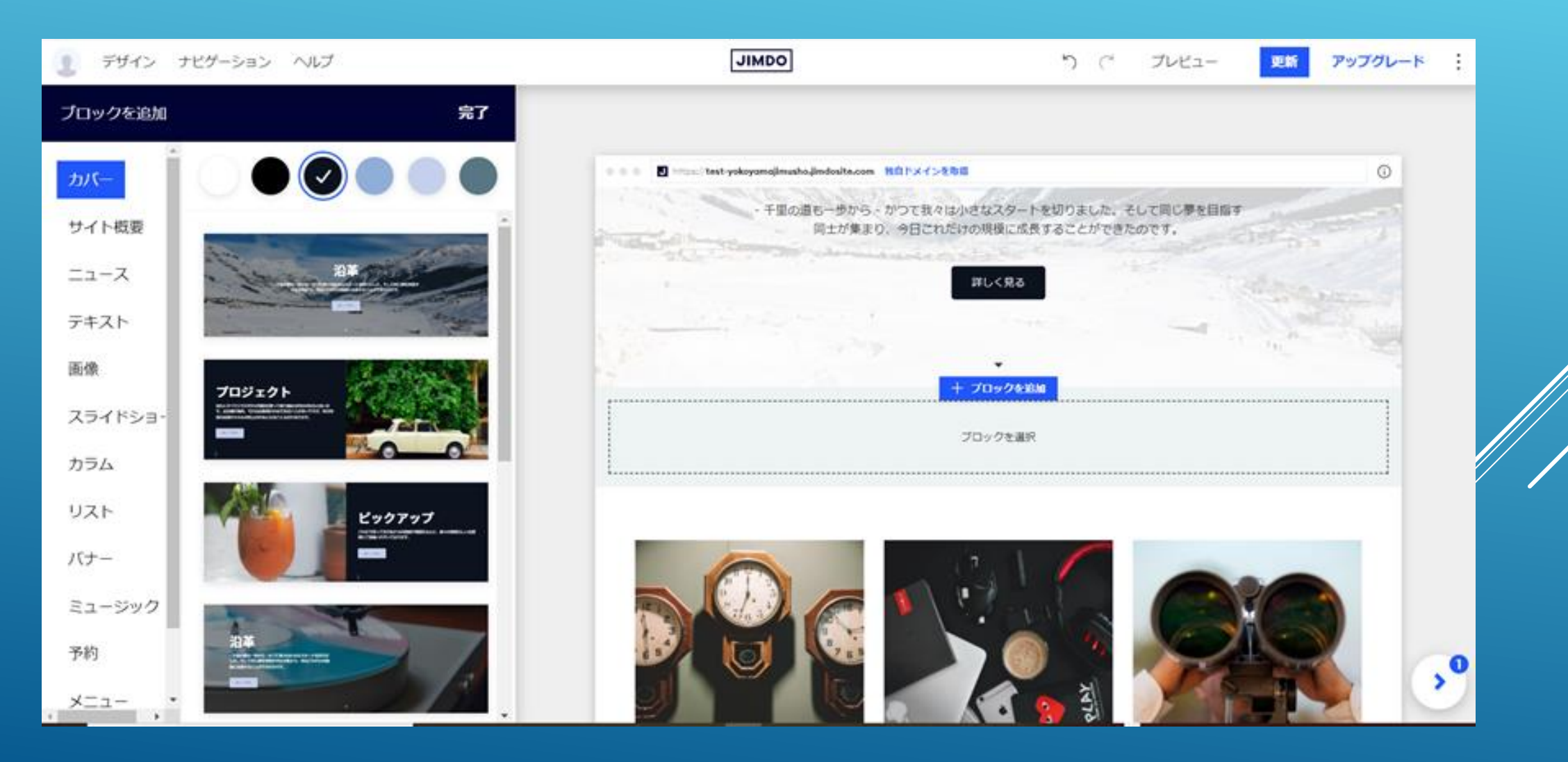

#### 【ジンドゥークリエイター】 有料プランはもちろん、無料プラン(FREE)でもページ数の制限がなく、レイアウトや編集が比較的自 由にでき、おすすめです。 Word、Excelに慣れている方なら十分に使いこなせます。 無料プランのホームページのサブドメインはjimdofree.comになります。

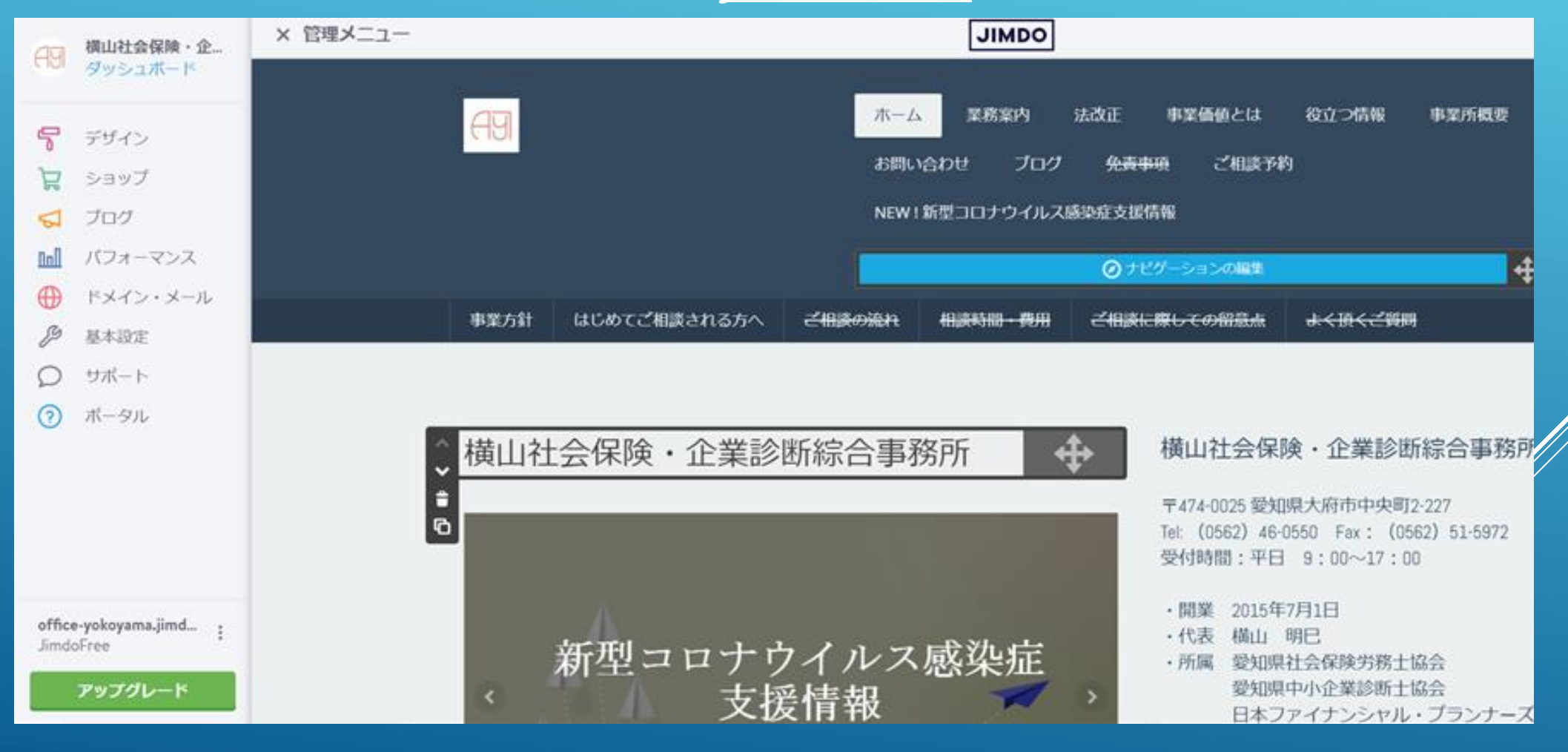

#### ■ここではおすすめの<u>「ジンドゥークリエイター」</u>で作成していきます。「作成をはじめる」を クリックします。

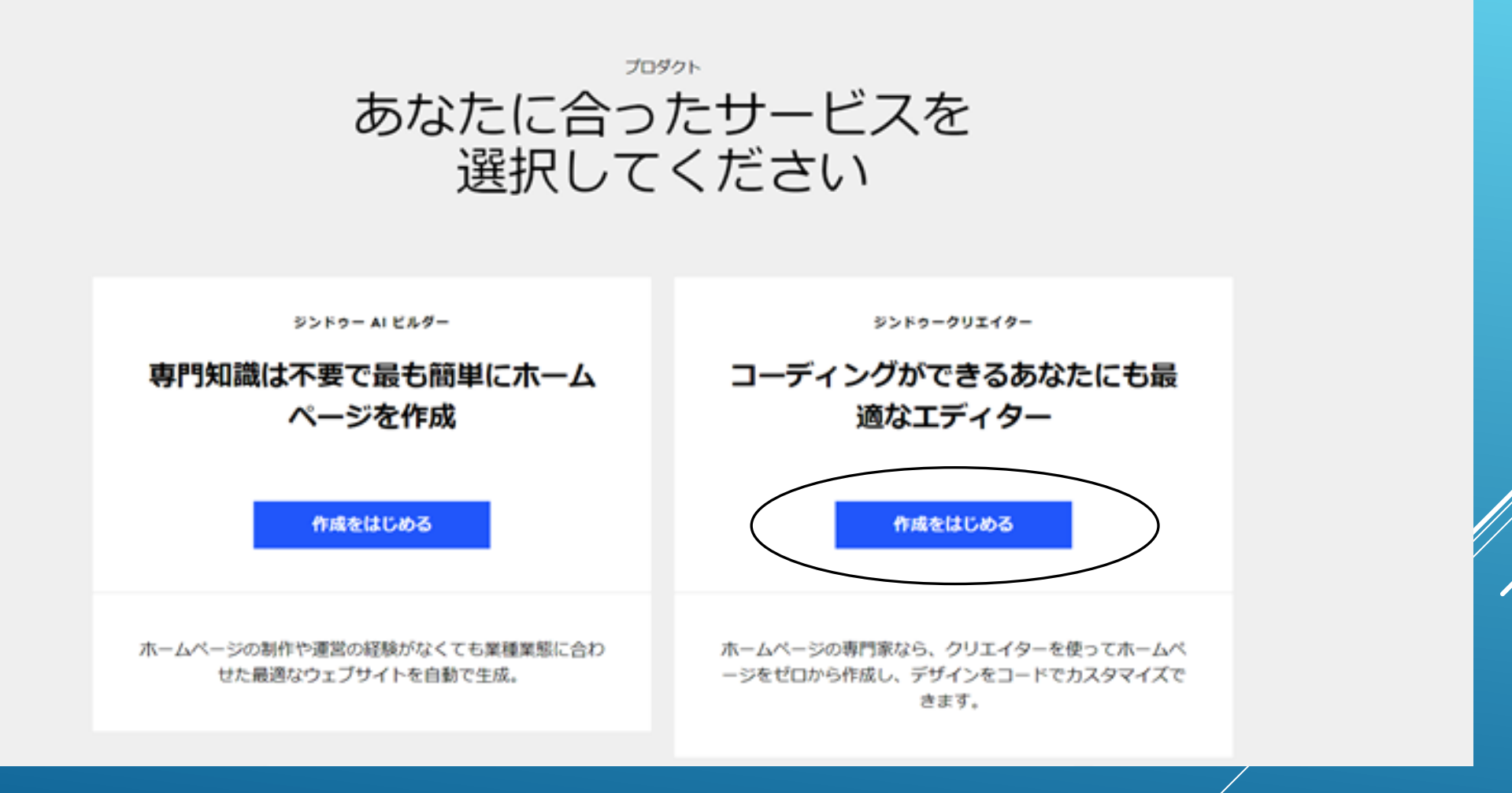

#### ■質問に答えると、おすすめのレイアウトデザインが提案されます。

どんなホームページを作成 しますか?

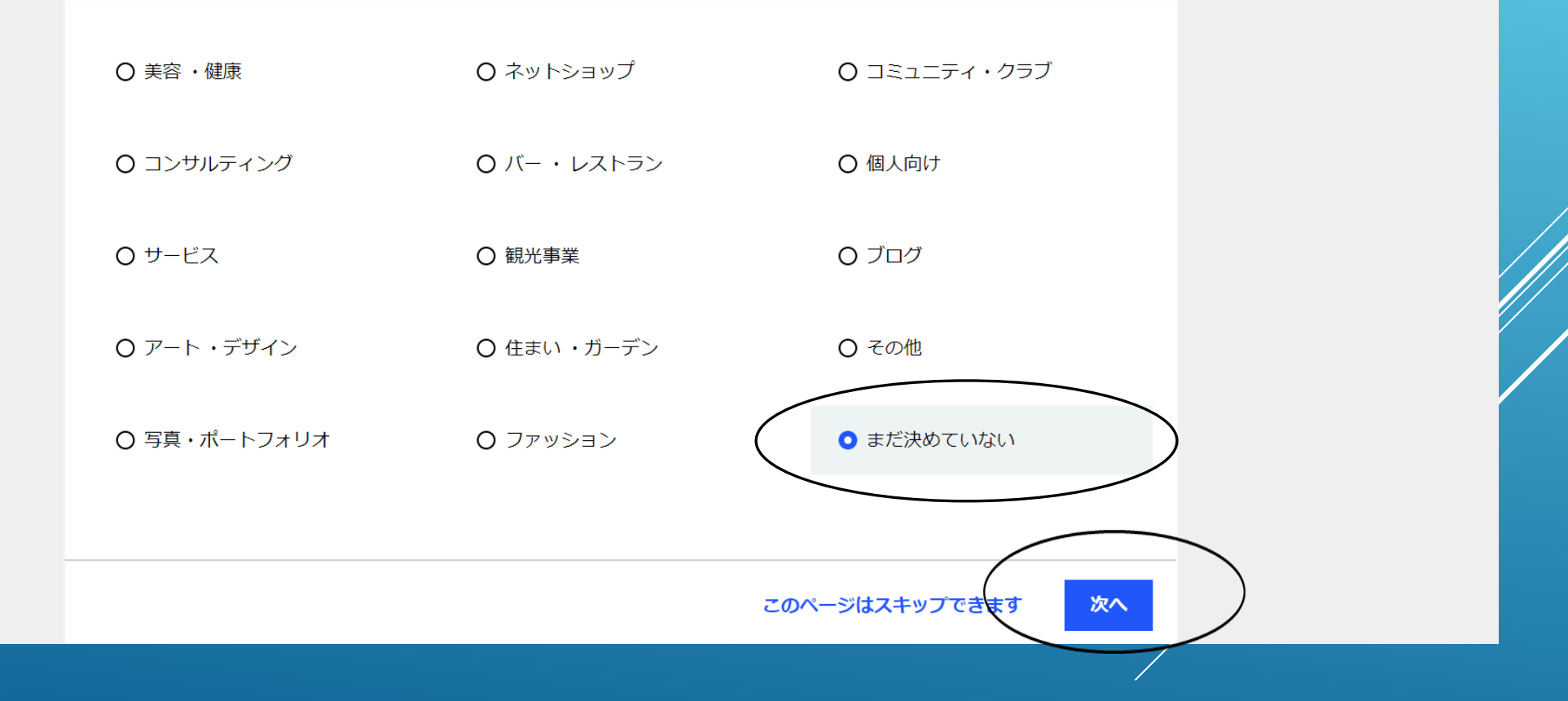

# ■レイアウトデザインをえらびます。レイアウトはあとから変更できます。 4.デザインを選ぶ

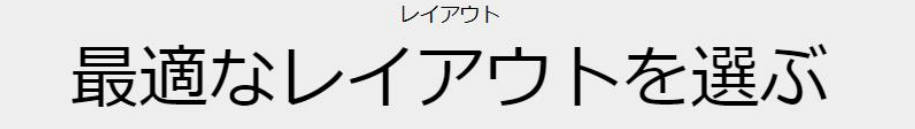

レイアウトはあとから変更できます。またコンテンツも自由にカスタマイズできます。

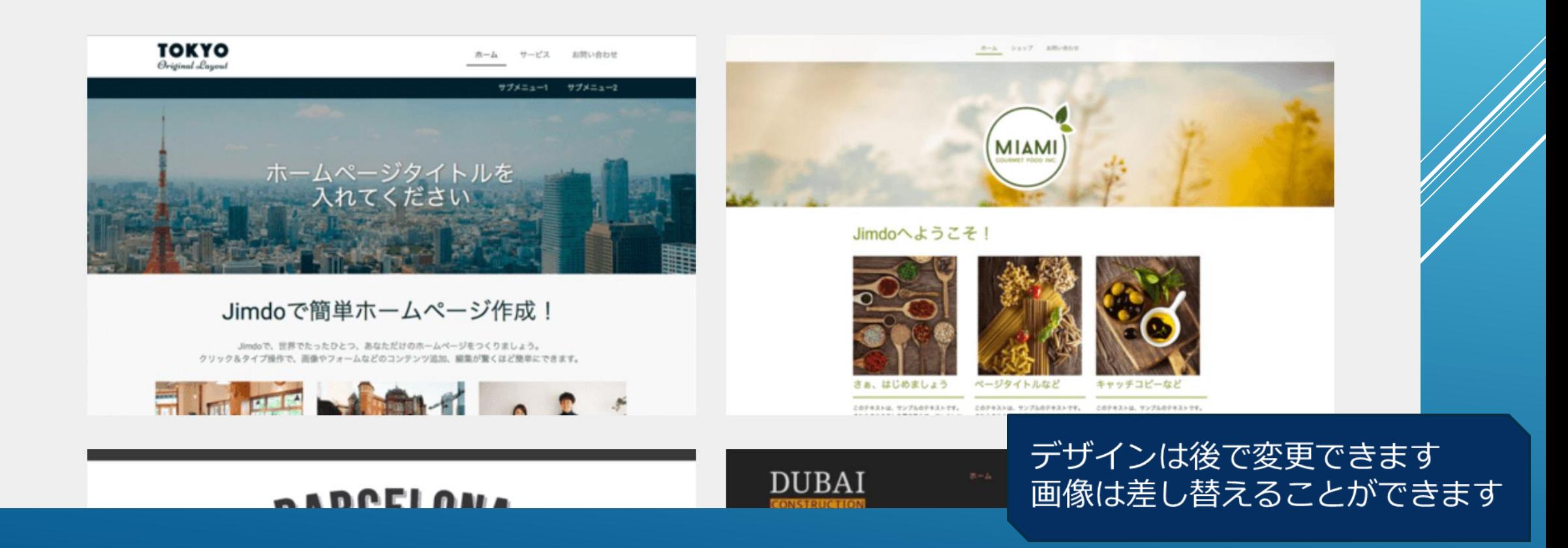

#### ■レイアウトが決まったらカーソルを移動させ「このレイアウトにする」をクリックし ます。

レイアウト 最適なレイアウトを選ぶ

レイアウトはあとから変更できます。またコンテンツも自由にカスタマイズできます。

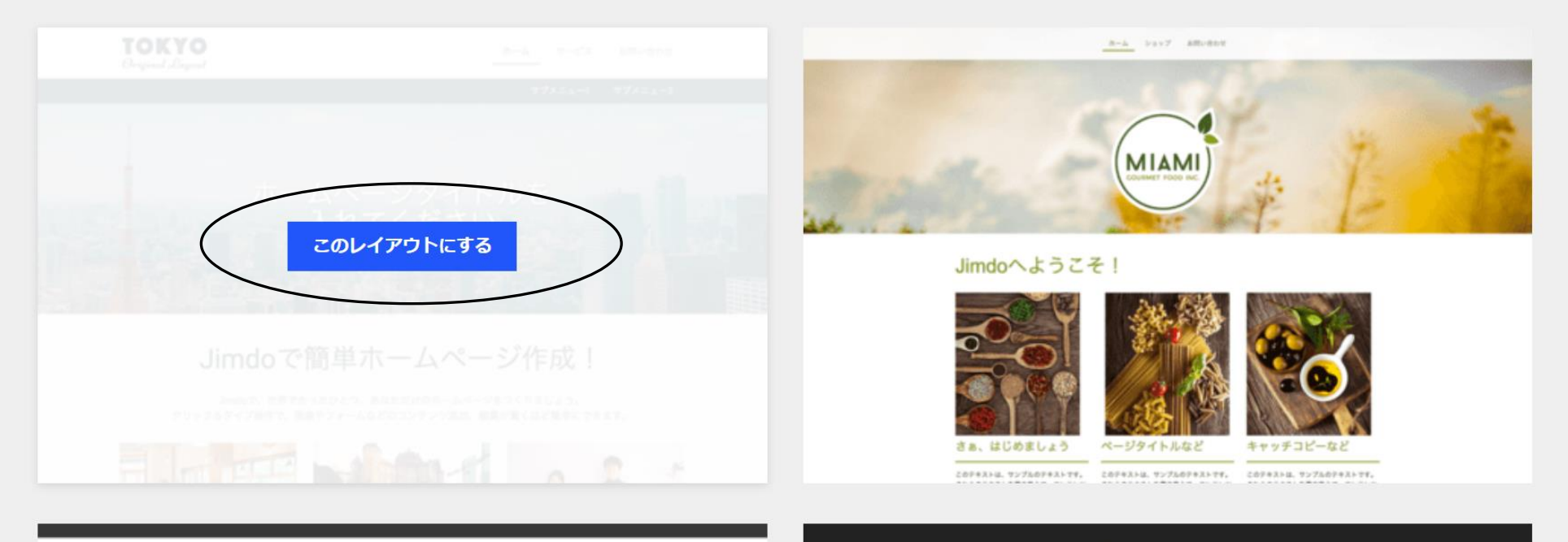

#### **DARCELONA**

**DUBAI** 

ホーム サービス お問い合わせ

### 5.プランを選ぶ

#### ■ずっと無料¥0/月 FREEプランの「このプランにする」をクリックします。

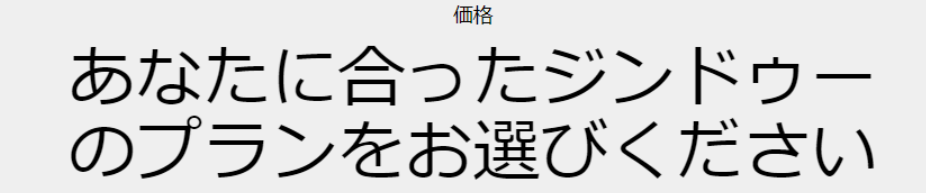

あなたのホームページに最適なプランを選びましょう

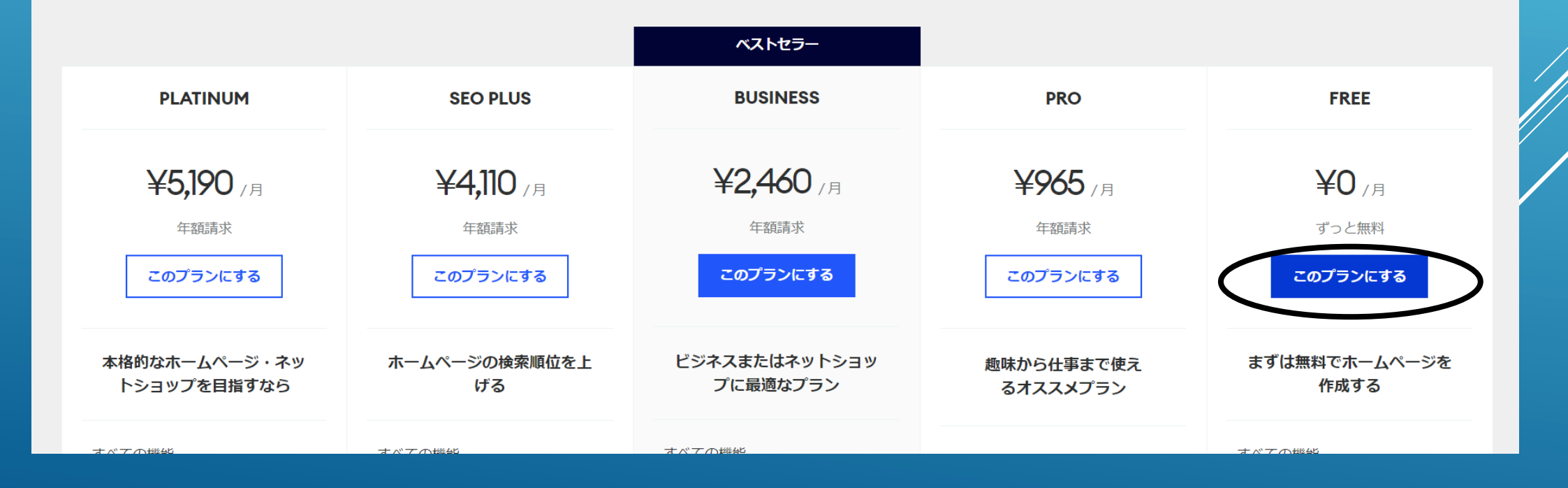

### 6.ドメインの入力

■あらかじめ考えておいたドメインを入力します。※必ずメモを取りましょう!!

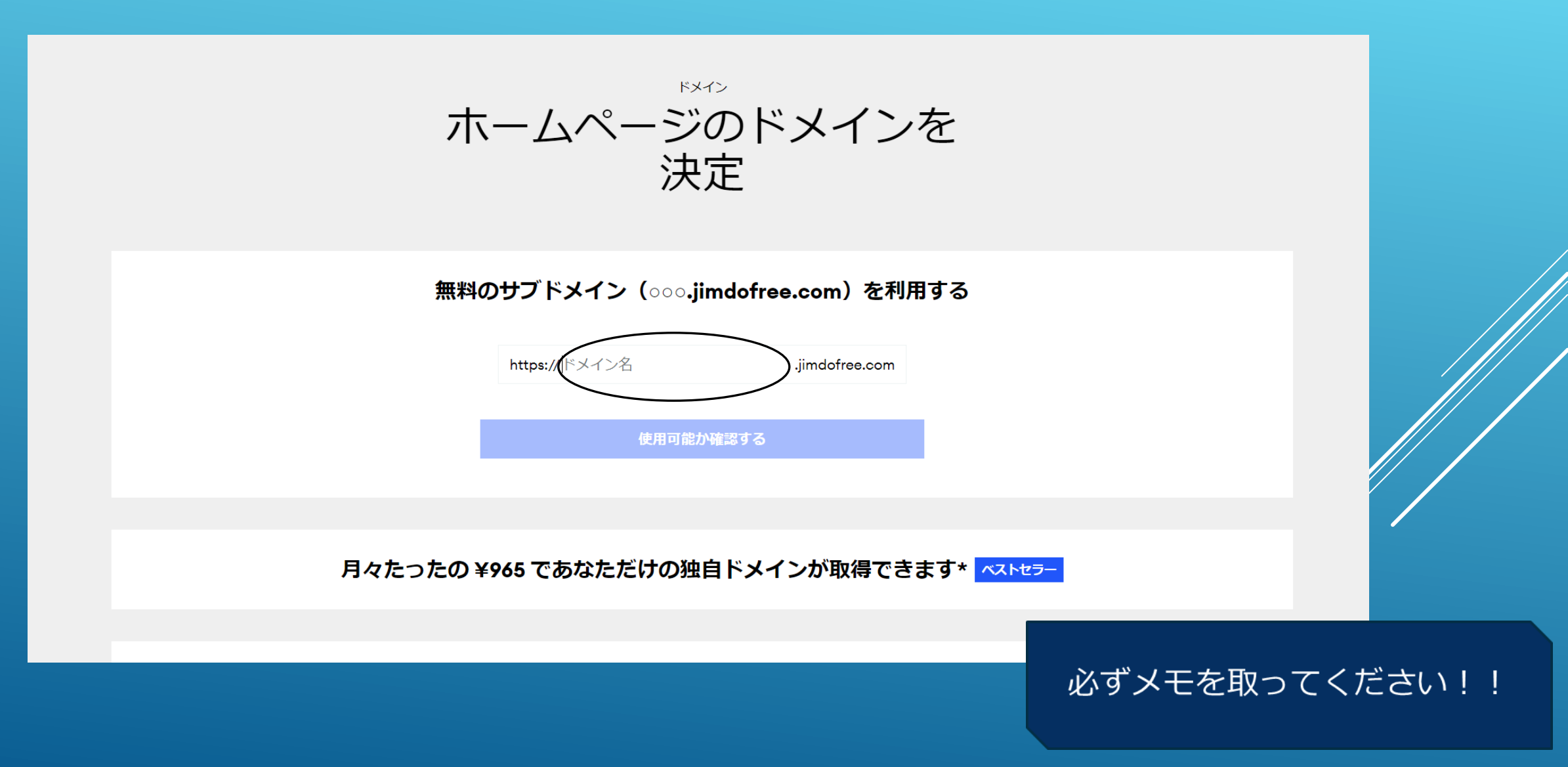

#### ■ドメインを入力したら「無料ホームページを作成する」をクリックします。

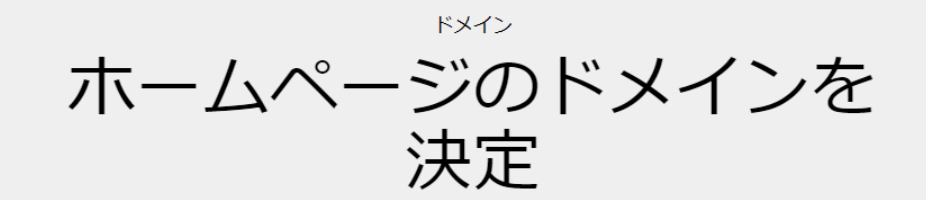

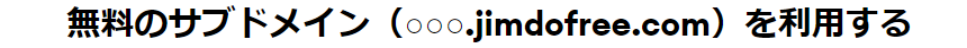

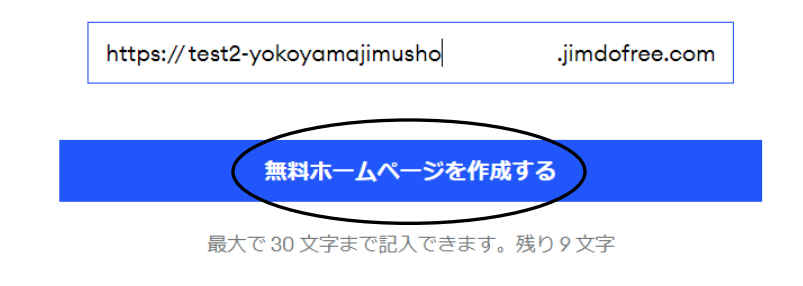

**月々たったの ¥965 であなただけの独自ドメインが取得できます\* ズ×トセラー** 

### 7.ホームページができました

#### ■ホームページができました。編集画面が表示されます。

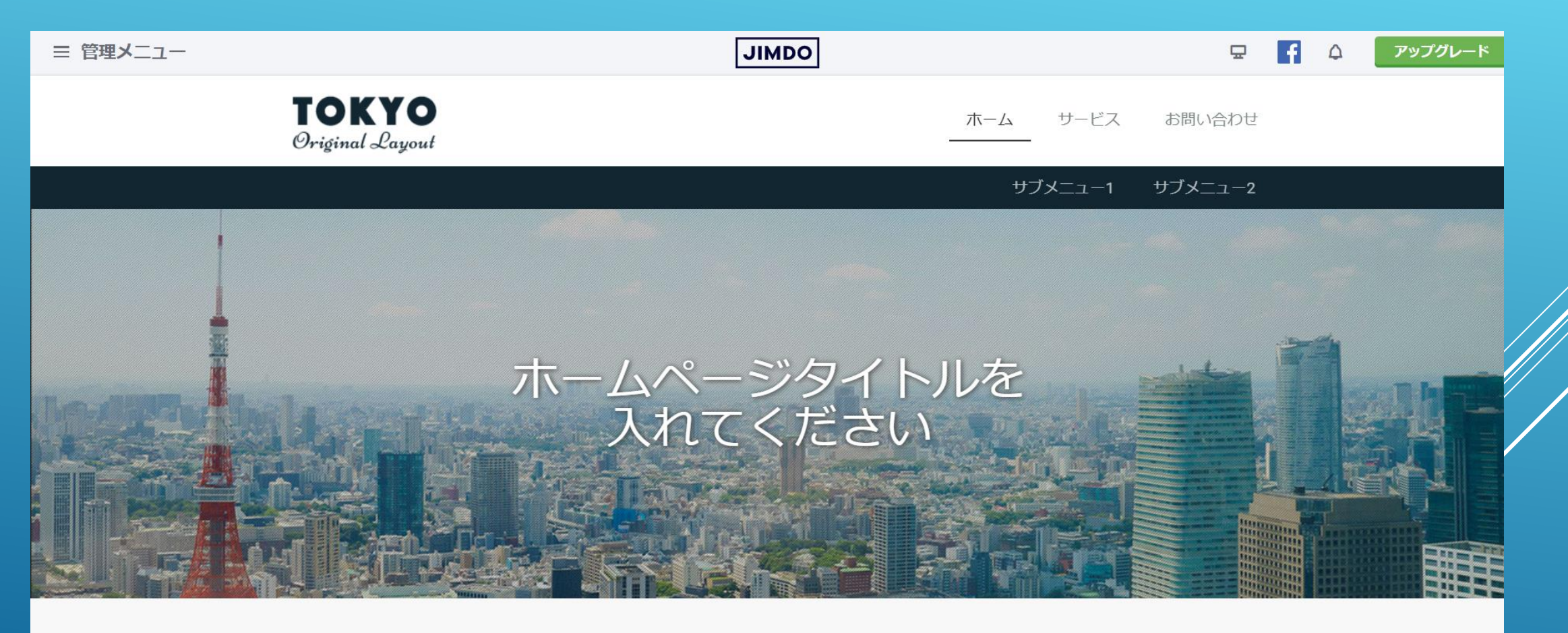

Jimdoで簡単ホームページ作成

これだけの作業で簡単に サイトができました!!

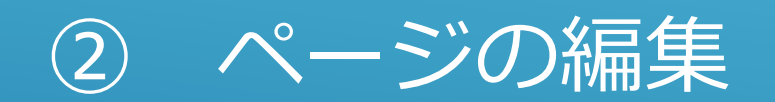

### 1.コンテンツの編集

#### ■既存のコンテンツはクリックすると編集モードになります。編集したら「保存」をクリックします。

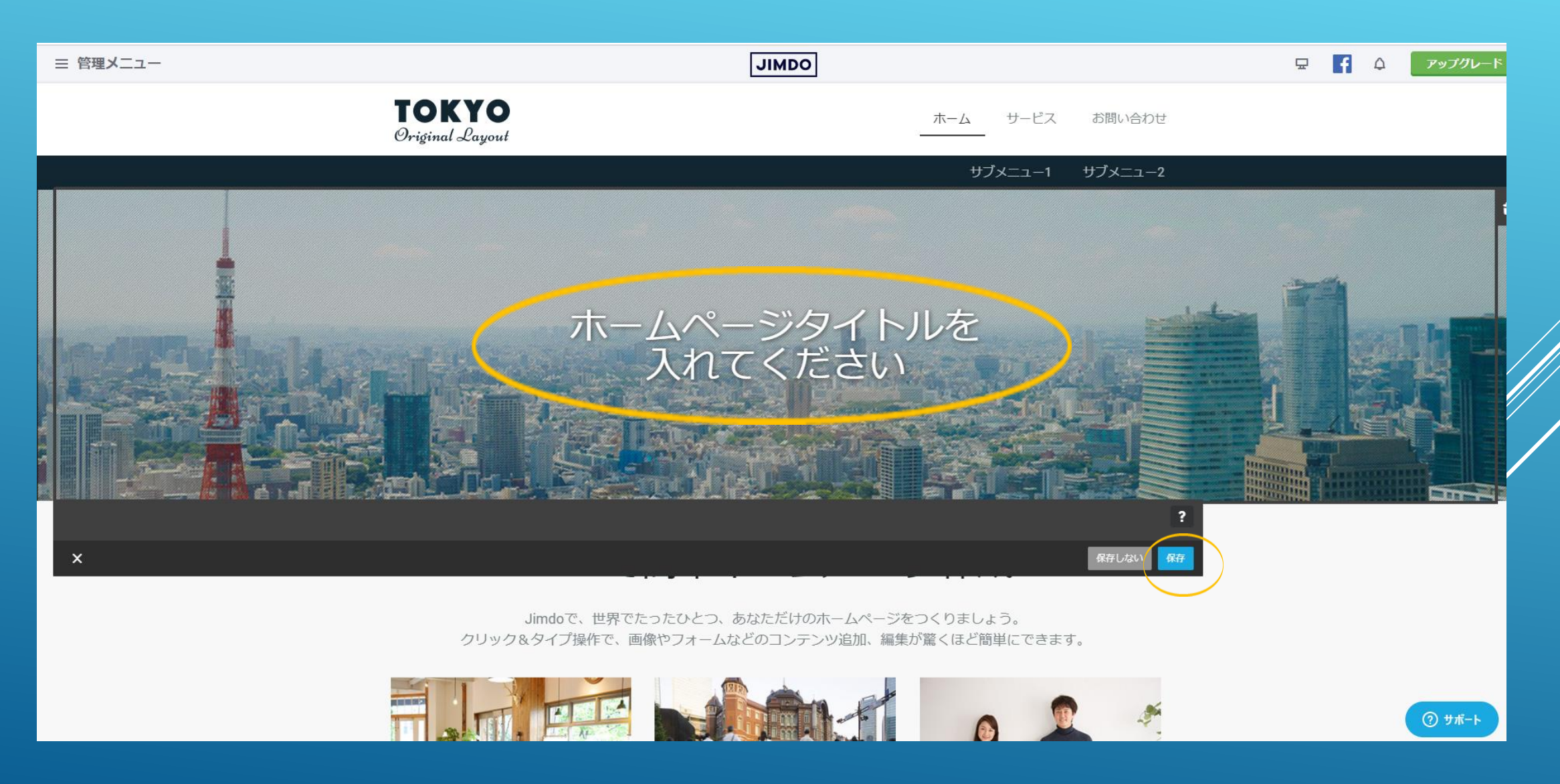

### 2.コンテンツの追加

#### ■追加したい所にカーソルを合わせ「コンテンツを追加」をクリックします。追加したいコンテンツを 選びクリックし、文字や写真等を入れていきます。

詳しい操作方法は、<https://help.jimdo.com/hc/ja>よりご覧ください。

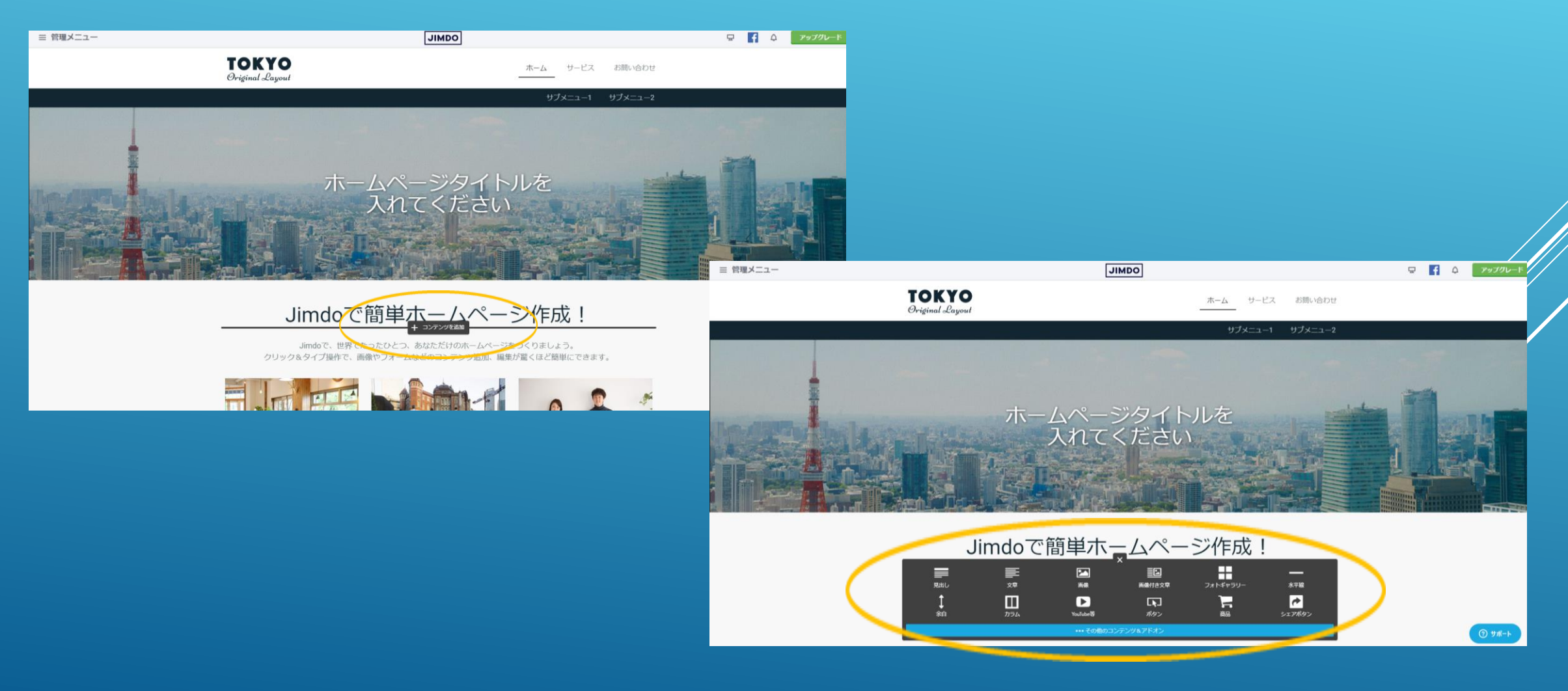

### 3.ページの追加・削除

#### ■メニューのあたりにカーソルをあわせ「ナビゲーションの編集」をクリックします。

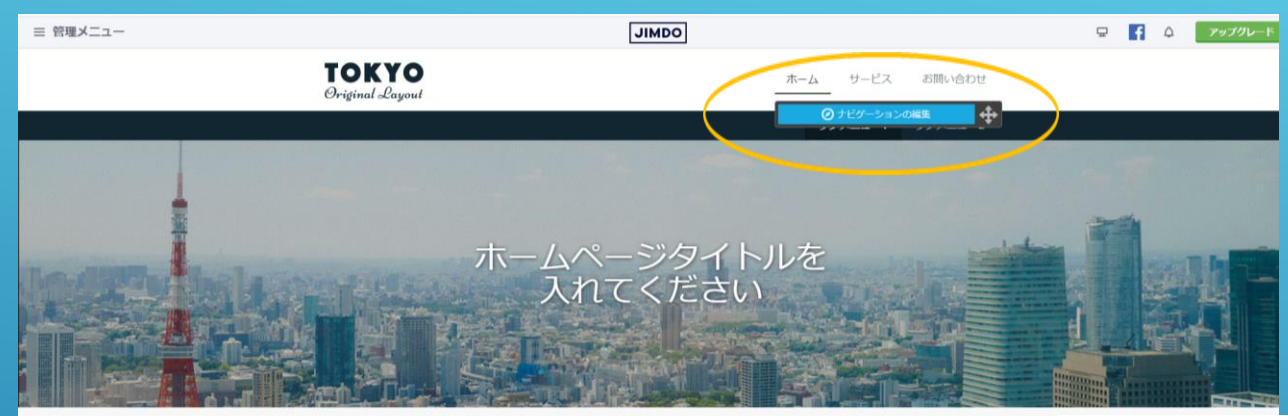

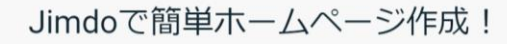

Jimdoで、世界でたったひとつ、あなただけのホームページをつくりましょう。 クリック&タイプ操作で、画像やフォームなどのコンテンツ追加、編集が驚くほど簡単にできます。

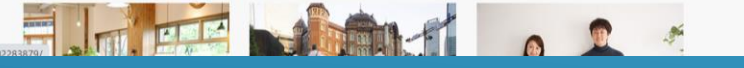

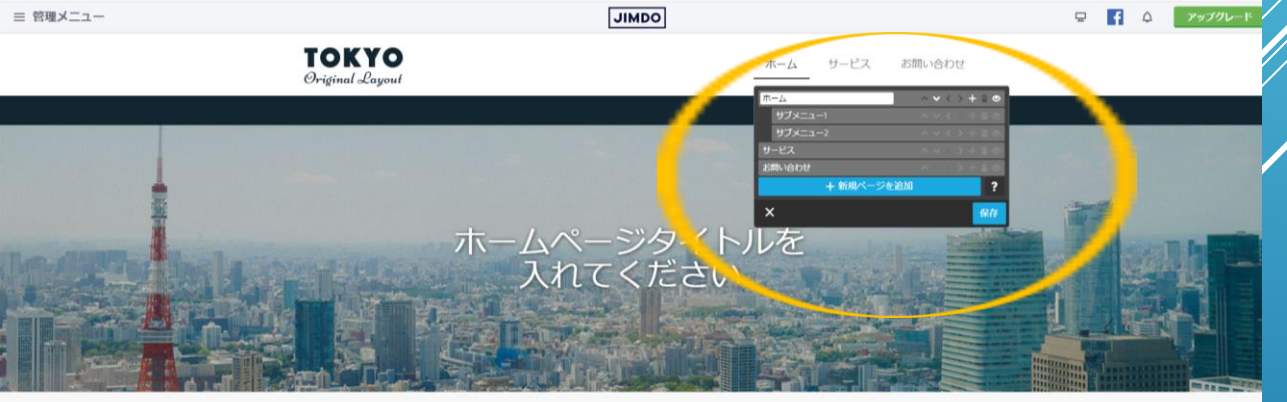

Jimdoで簡単ホームページ作成!

Jimdoで、世界でたったひとつ、あなただけのホームページをつくりましょう。 クリック&タイプ操作で、画像やフォームなどのコンテンツ追加、編集が驚くほど簡単にできます。

#### FLEENANT OF  $Q + M - K$

■ページの追加・削除・表示/非表示の切り替えができます。

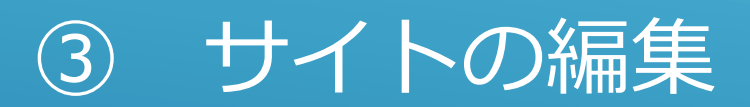

# 1.サイトの編集

#### ■管理画面の左端の「管理メニュー」でいろいろ設定できます。

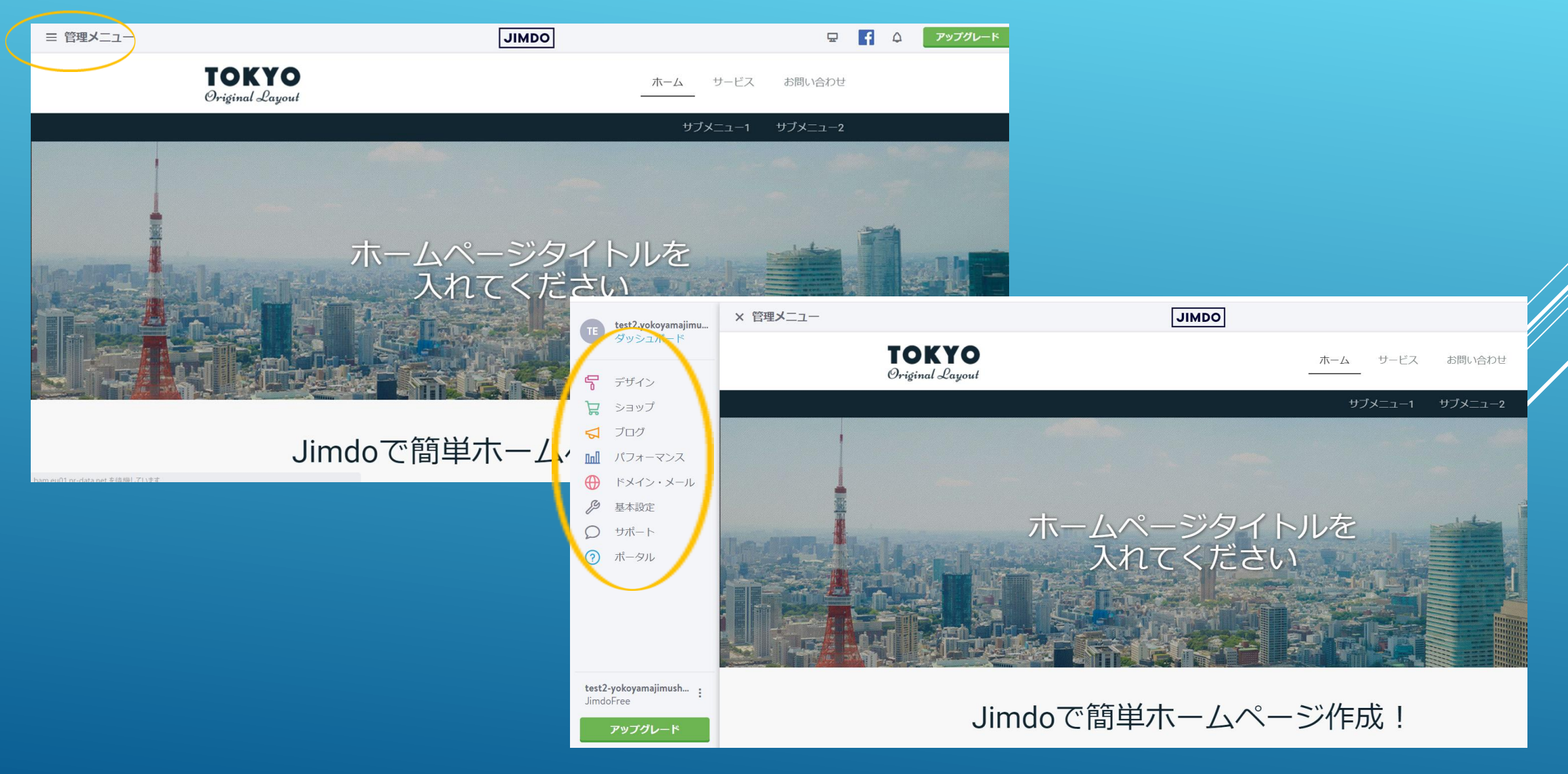

### 2.SEO設定

#### ■まずやって欲しいがSEOの設定です。最初の10日間だけ無料で行えます。「パフォーマンス」→ 「SEO」の順にクリックし、アドバイスにしたがって入力します。

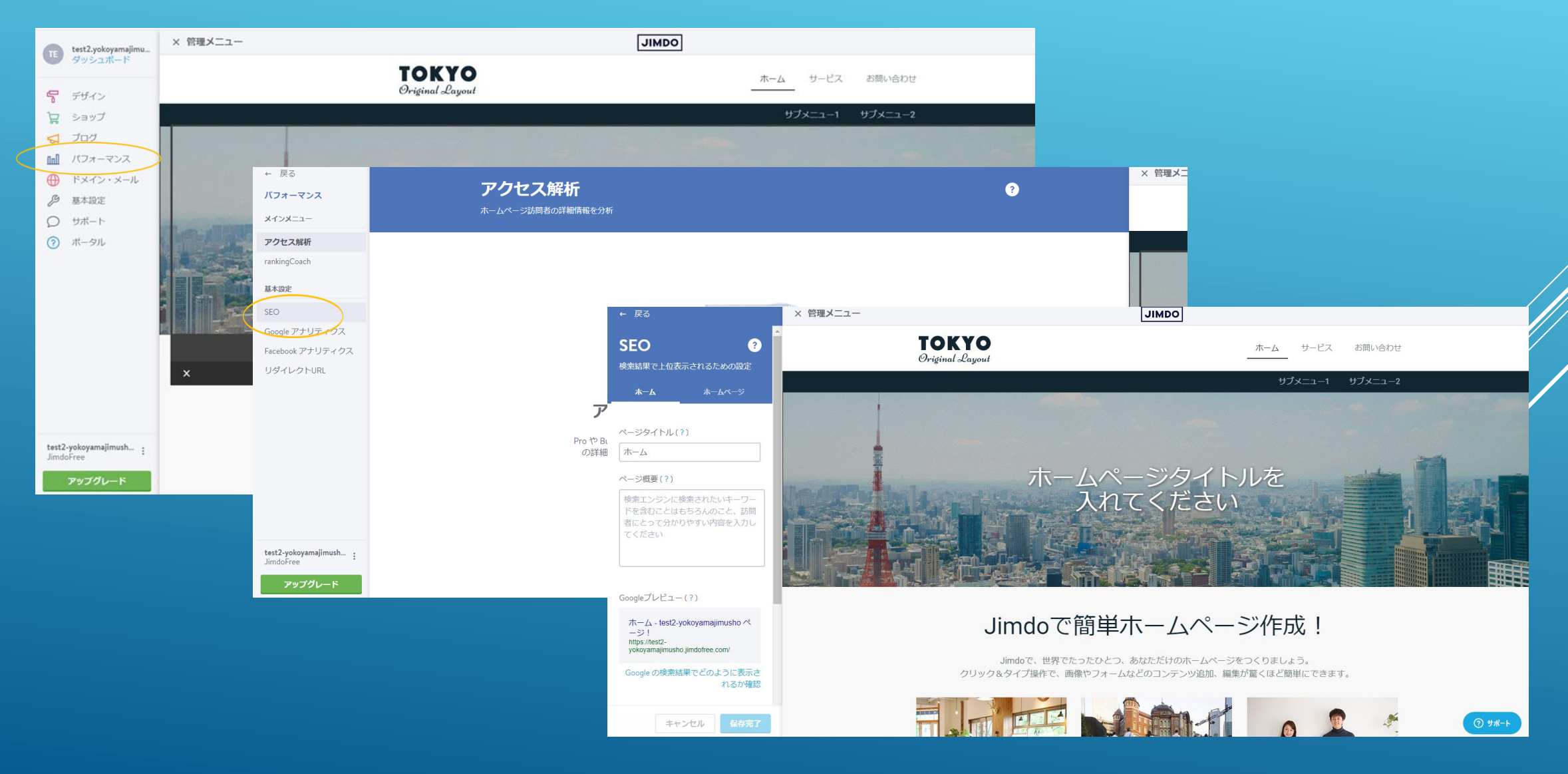

### 3.設定

#### ■基本設定などを行います。

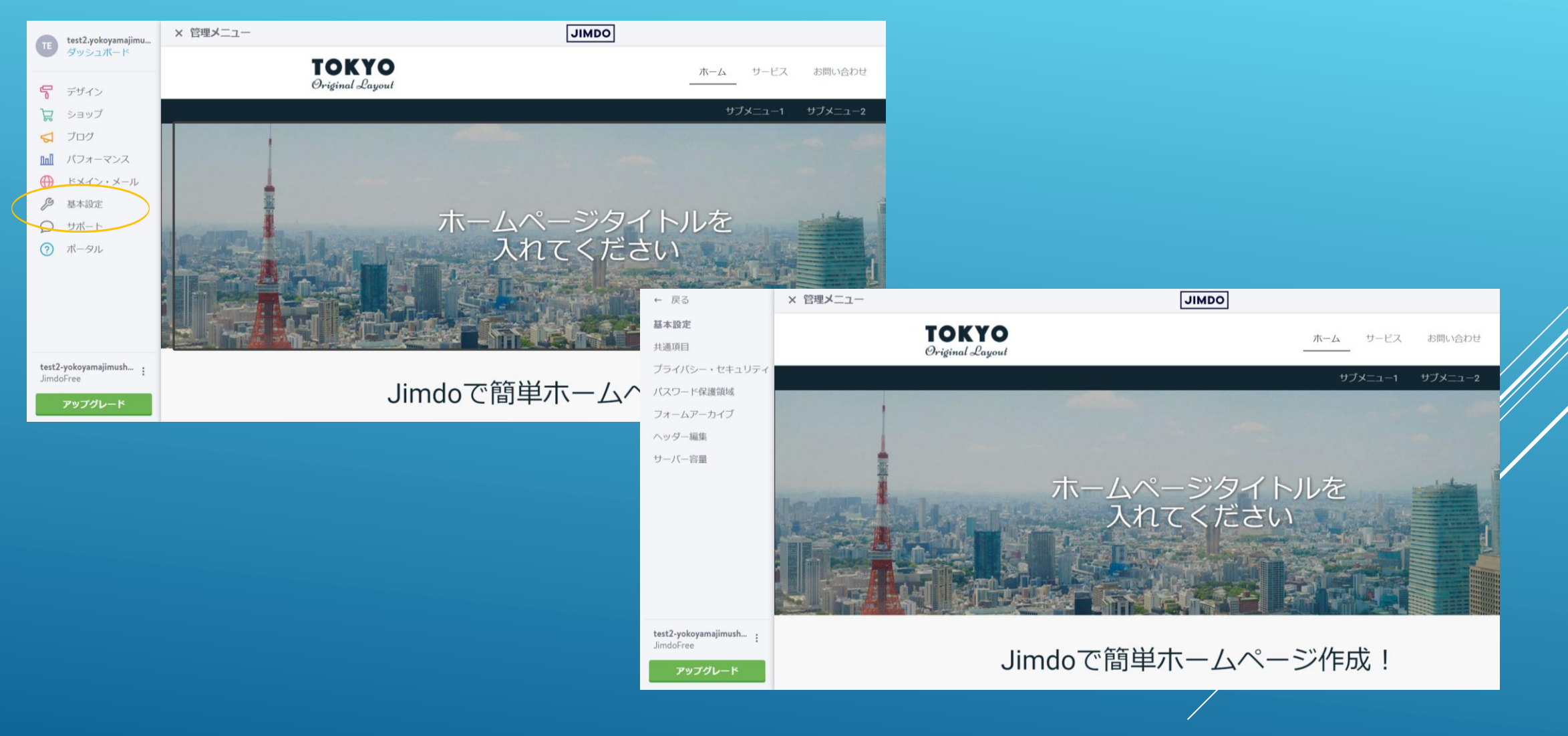

### 4.レイアウト ■テンプレートの変更が行えます。「デザイン」→「レイアウト」の順にクリックし、変更したいレイア ウトを選びます。

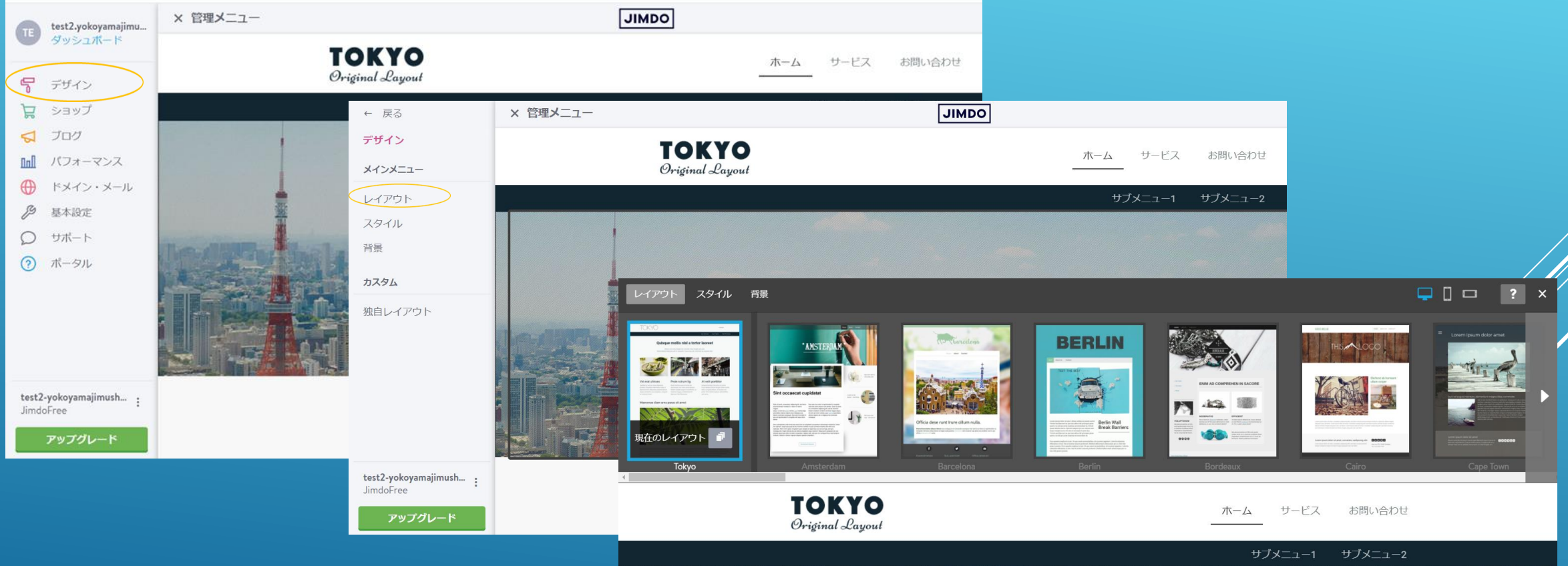

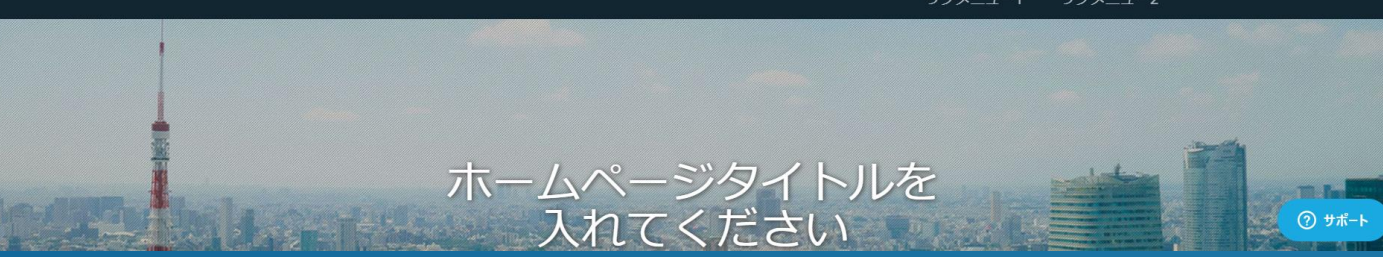

### 5.スタイル

#### ■「見出し」「文章」のフォント設定などが変更できます。「デザイン」→「スタイル」の順にクリックし 編集します。

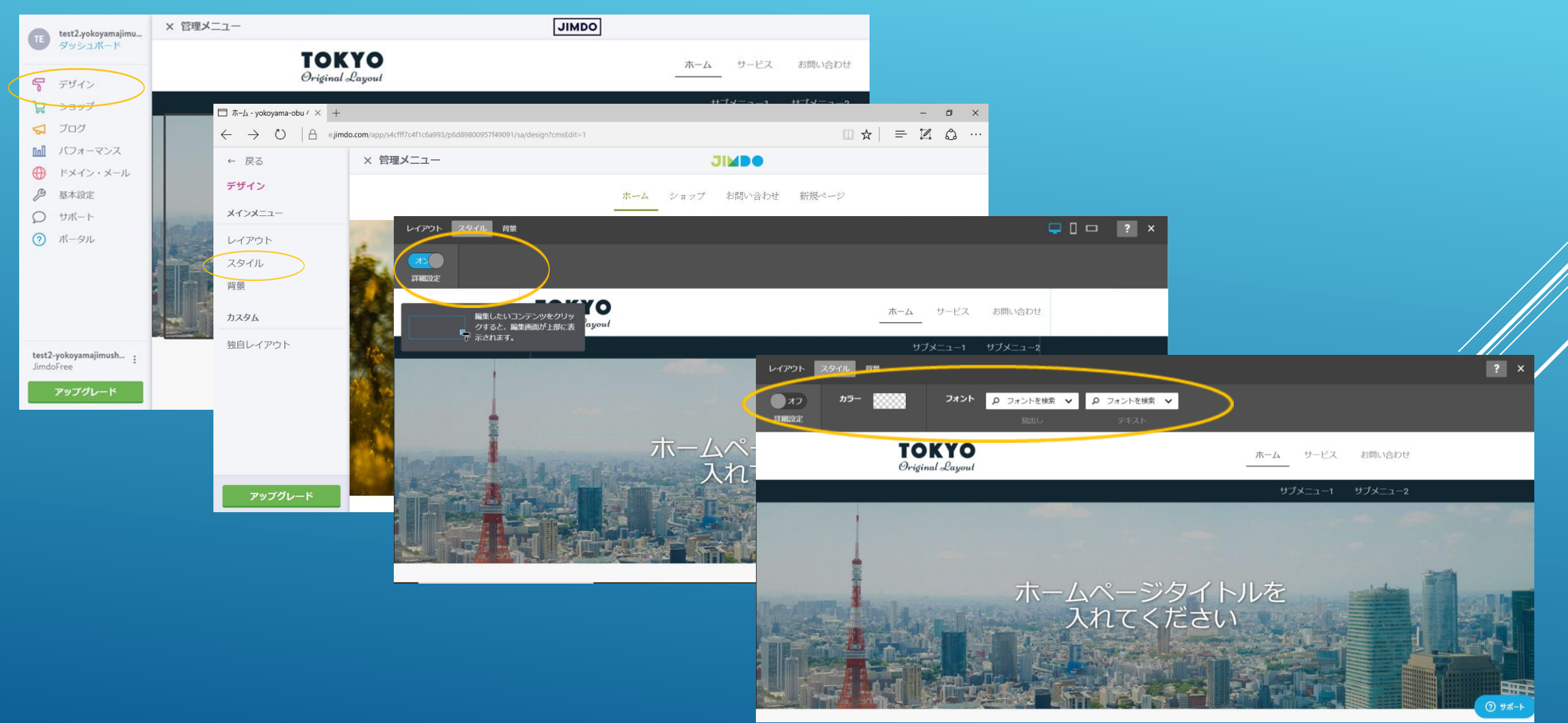

# 6.ログアウト

#### ■編集を終了するときはログアウトをします。「管理メニュー」→「ダッシュボード」→「 8 」→「ログ アウト」の順にクリックし終了します。

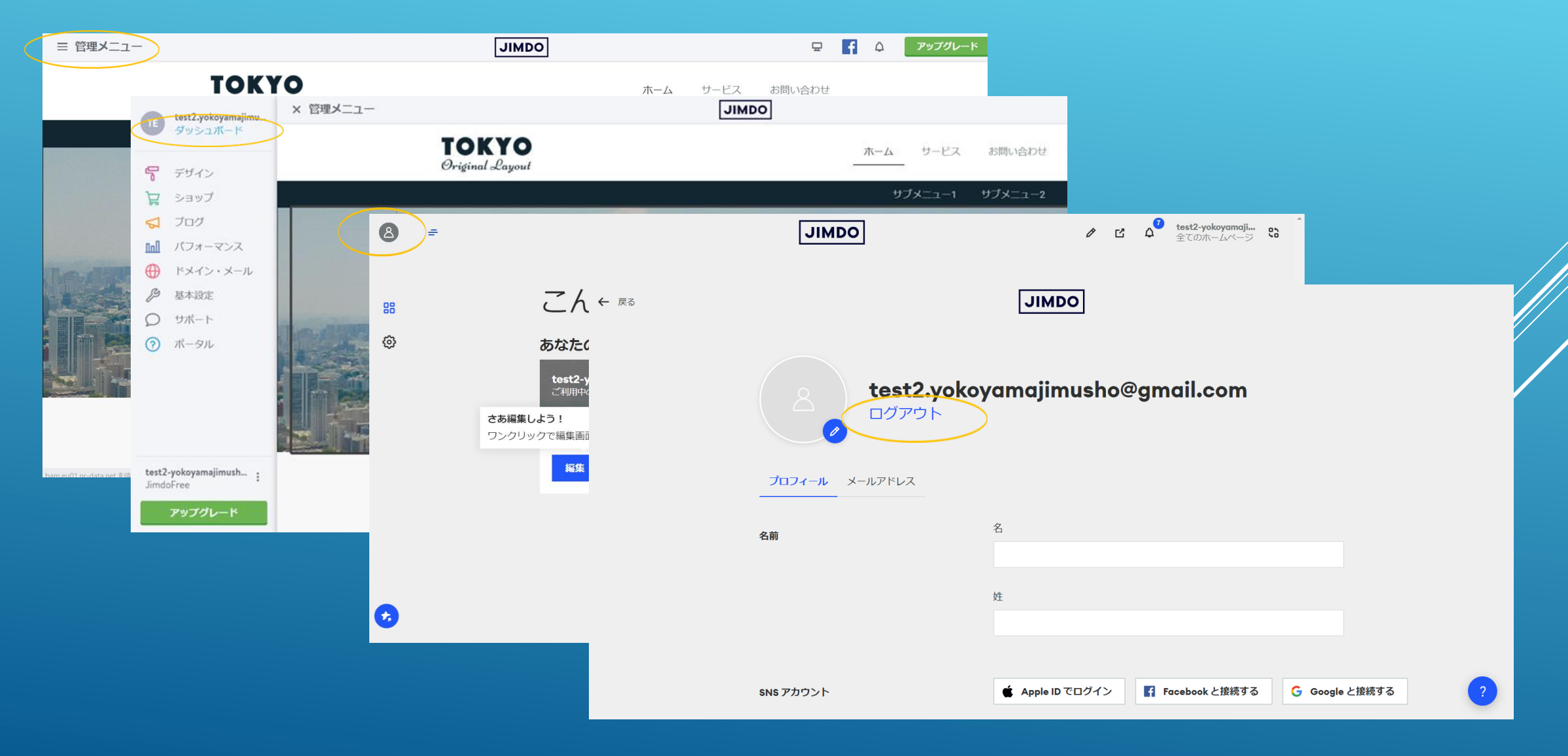

# ④ ログイン方法

#### ※インターネット環境があればどこからでも編集できます

### 1. https://account.e.jimdo.com/ja/accounts/login/をひらく

#### ■「メールアドレスでログイン」をクリックし、①の2で登録したメールアドレスとパスワードを入力し 「ログイン」をクリックします。

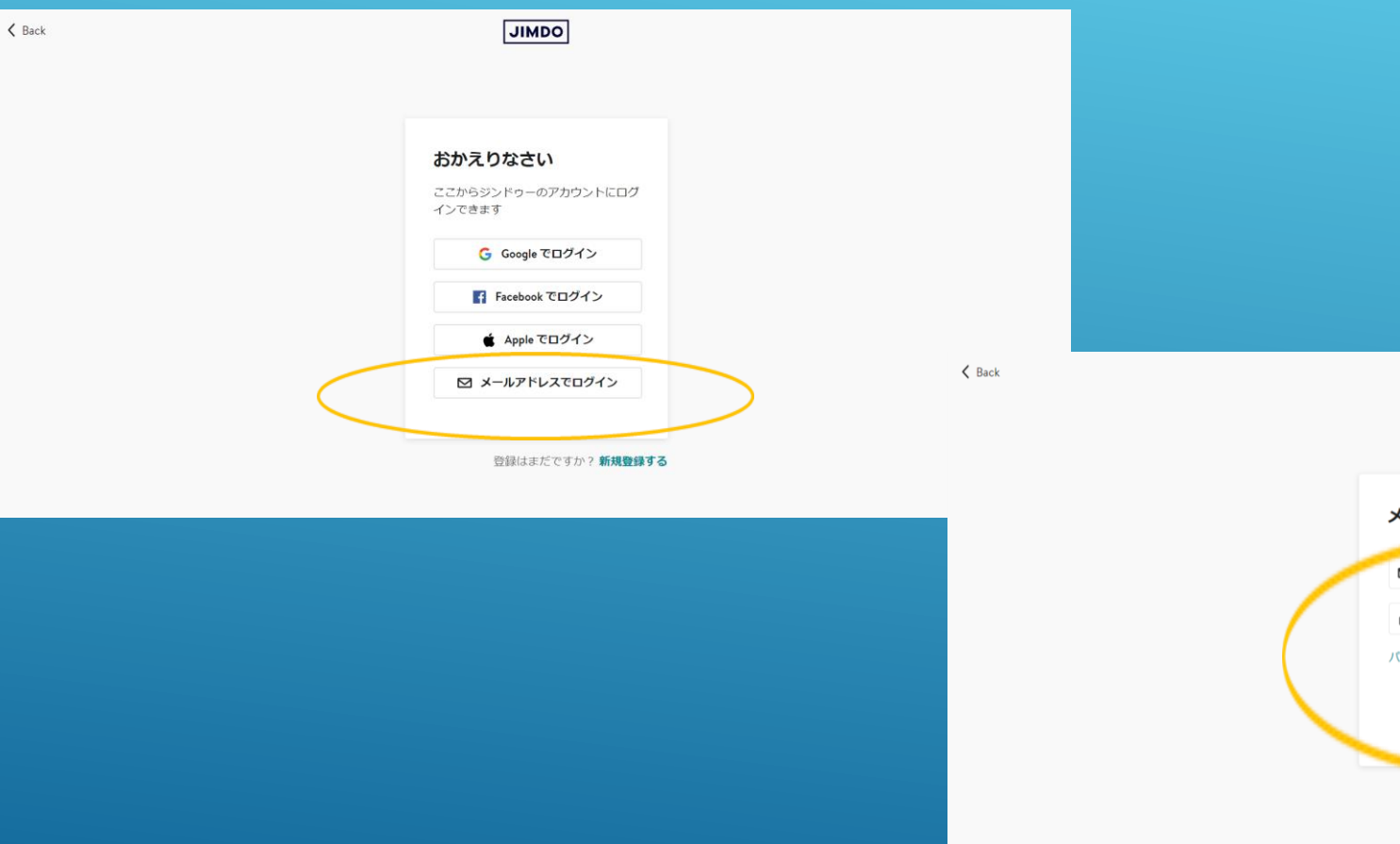

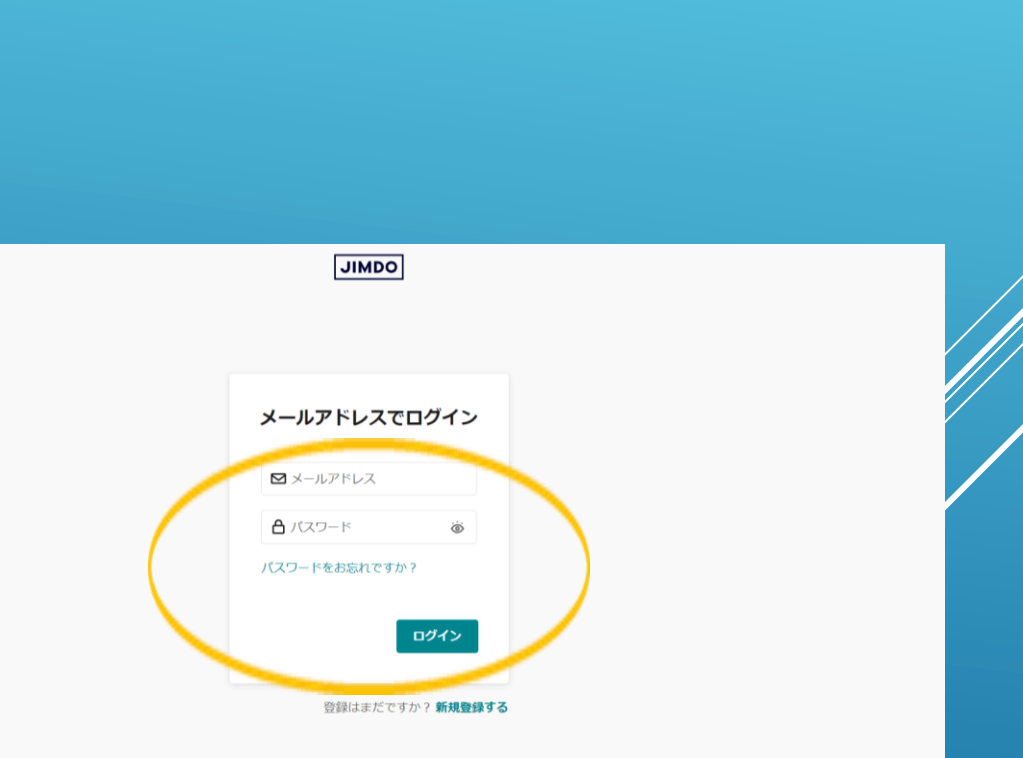

#### ■「編集」をクリックします。編集画面に入りました。「② ページの編集」等を参考に編集を進めます。 詳しい操作方法は、https://help.jimdo.com/hc/jaよりご覧ください。

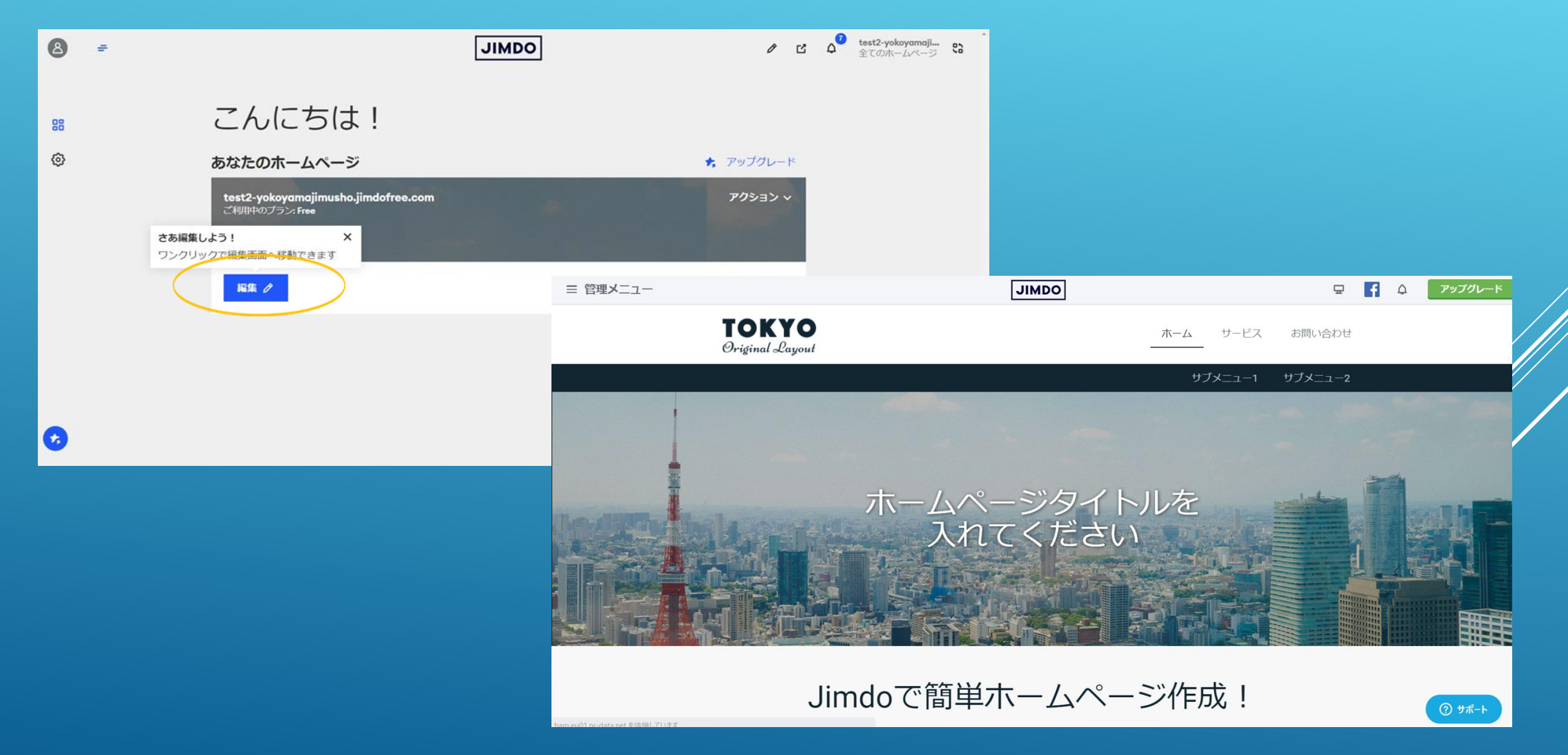